# **ZMƏX PRO**

# **Z981 User Manual and Safety Information**

## **About This Manual**

Thank you for choosing this mobile device. In order to keep your device in its best condition, please read this manual and keep it for future reference.

#### **Notice**

This manual has been designed with the utmost care to ensure the accuracy of its content. However, all statements, information and recommendations contained therein do not constitute a warranty of any kind, either expressed or implied. Please refer to *[For Your Safety](#page-110-0)* to be sure to use your phone properly and safely.

#### **Disclaimer**

Images and screenshots used in this manual may differ from the actual product. Content in this manual may differ from the actual product or software.

#### **Trademarks**

Google and Android are trademarks of Google, Inc.

The *Bluetooth*® trademark and logos are owned by the Bluetooth SIG, Inc. and any use of such trademarks by ZTE Corporation is under license.

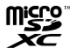

microSDXC Logo is a trademark of SD-3C, LLC.

Manufactured under license from Dolby Laboratories. Dolby, Dolby Audio, and the double-D symbol are trademarks of Dolby Laboratories.

Other trademarks and trade names are the property of their respective owners.

**Version No.: R1.0 Edition Time:** June 20, 2016

# **Contents**

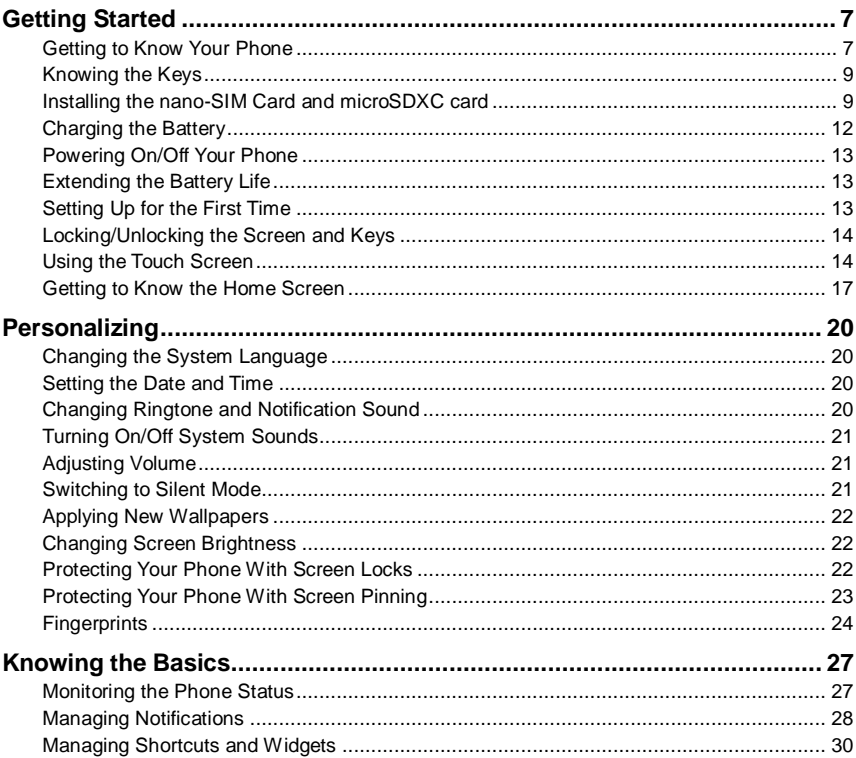

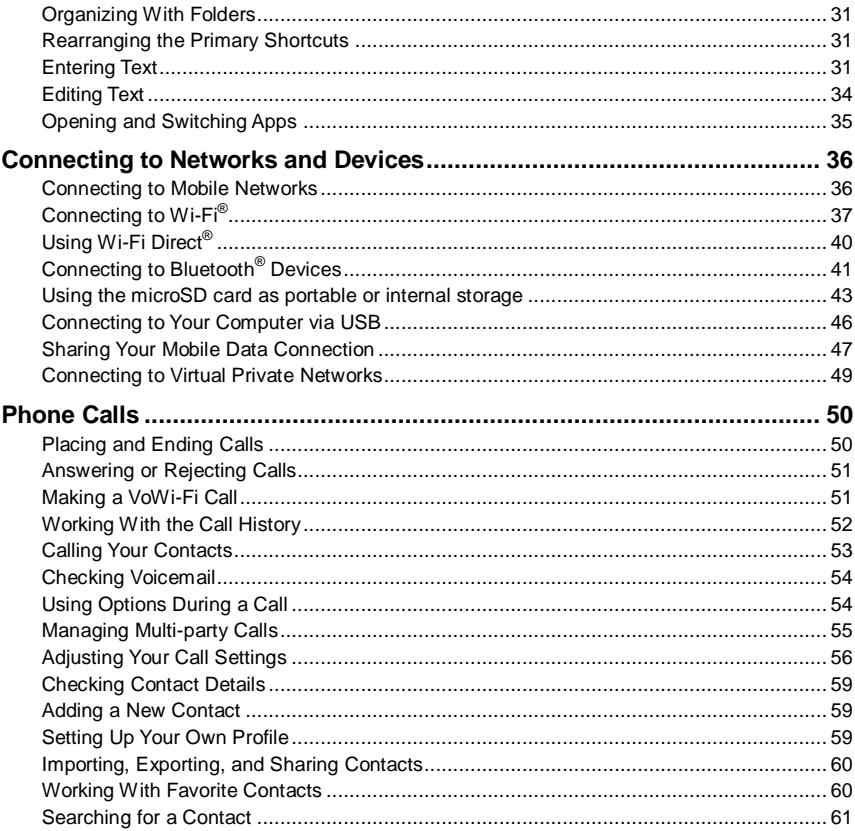

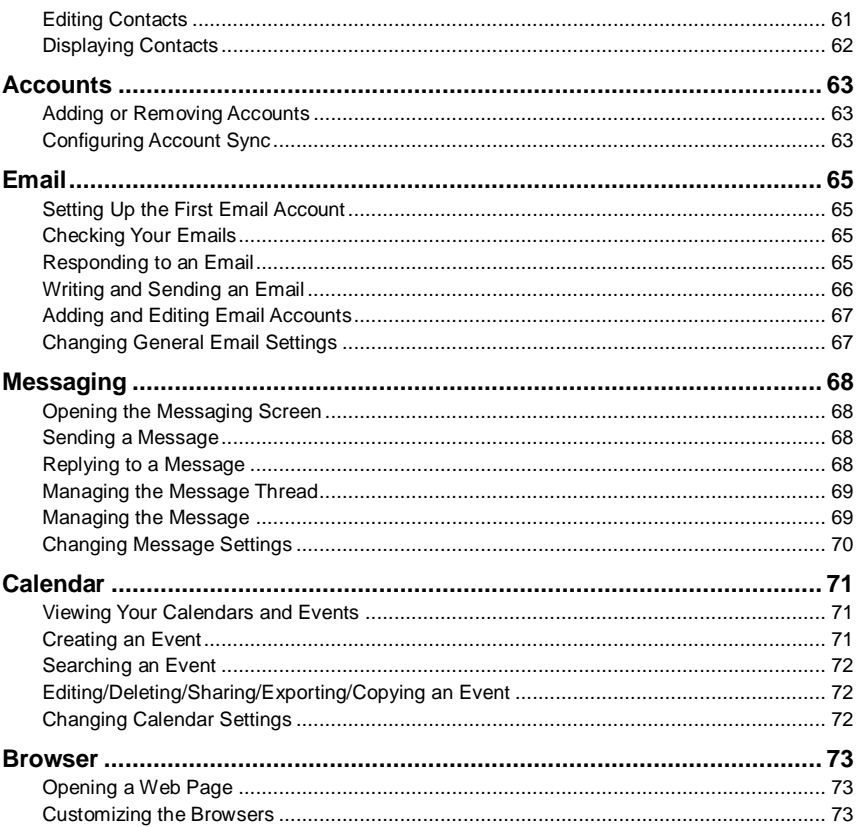

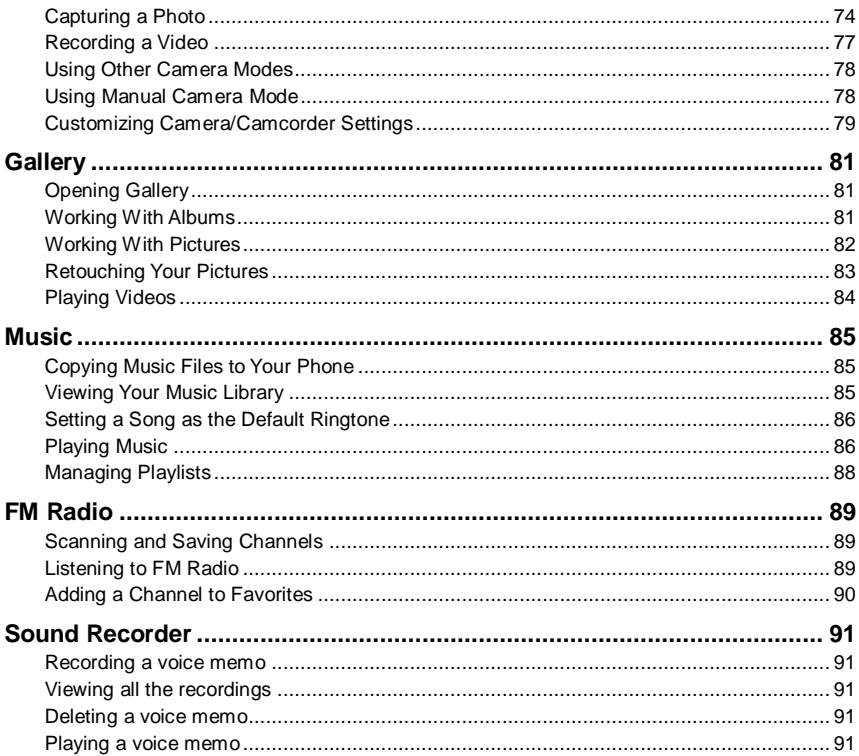

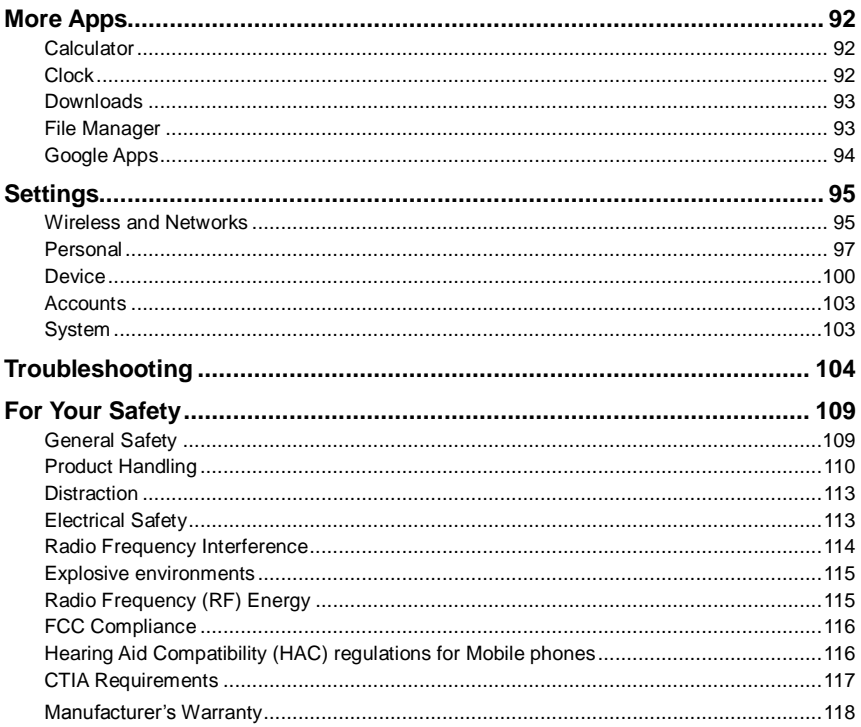

# <span id="page-8-0"></span>**Getting Started**

## <span id="page-8-1"></span>**Getting to Know Your Phone**

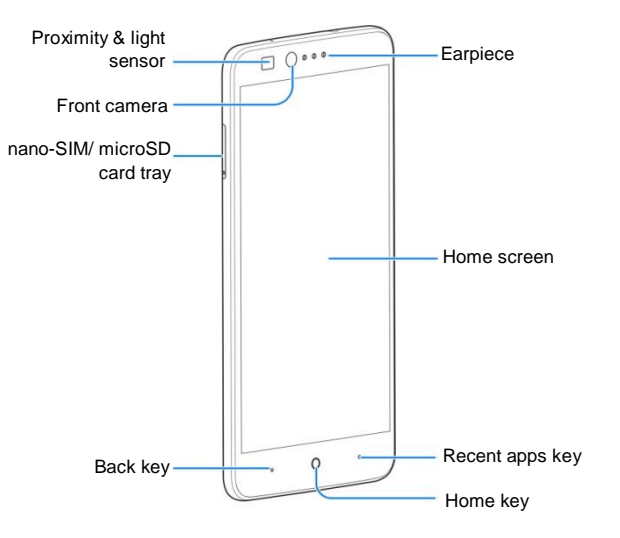

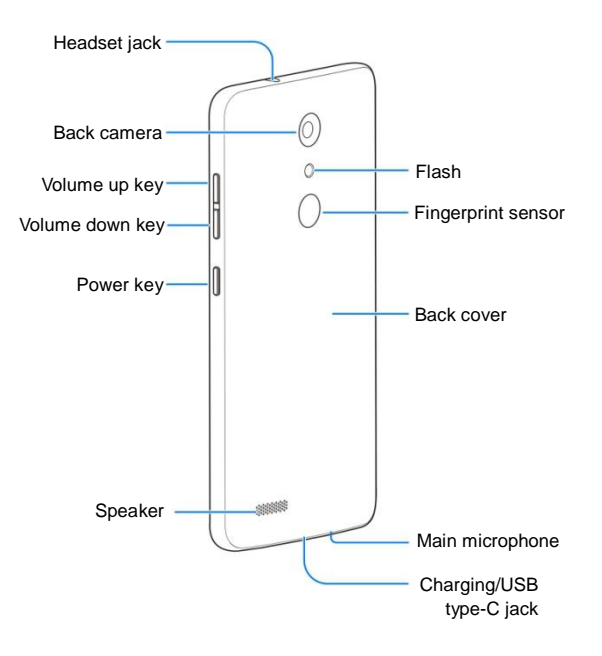

# <span id="page-10-0"></span>**Knowing the Keys**

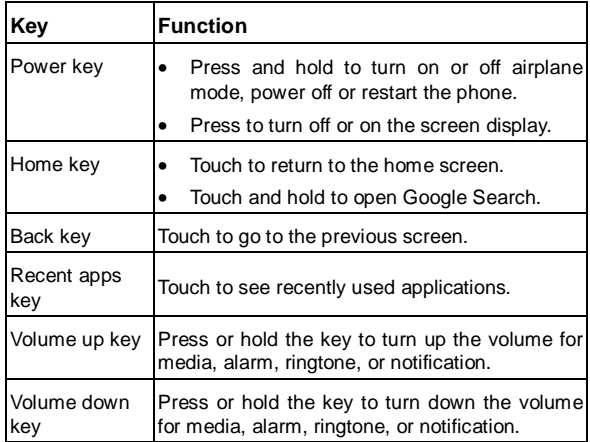

#### <span id="page-10-1"></span>**Installing the nano-SIM Card and microSDXC card**

The nano-SIM card, and the microSD card can be installed or removed while the phone is turned on. You need to unmount the microSD card (not included) before removing it.

# **WARNING!**

To avoid damage to the phone, do not use any non-standard nano-SIM card cut from a card. You can get a standard nano-SIM card from your service provider.

1. Insert the tip of the tray eject tool to eject the SIM / SD card tray.

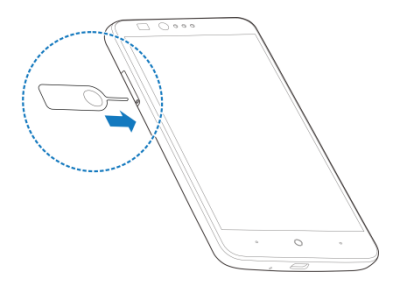

2. Pull out the SIM / SD tray and place the nano-SIM card (right) /microSD card (left) facing down on the tray. Gently slide the tray in until it clicks into place.

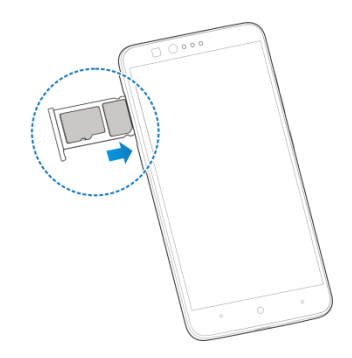

The nano-SIM card, and the microSD card can be installed or removed while the phone is turned on. You need to unmount the microSD (not included) card before removing it.

If you experience any issues with your phone, contact customer service or visit your nearest retail location.

# **WARNING!**

To avoid damage to the phone, do not use any non-standard nano-SIM card cut from a card. You can get a standard nano-SIM card from your service provider.

1. Insert the tip of the tray eject tool into the hole on the card tray.

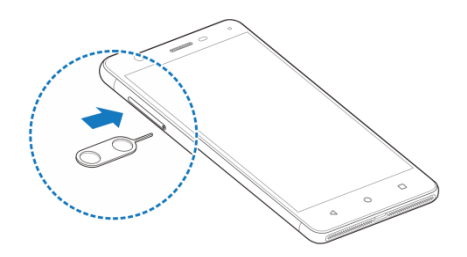

2. Pull out the card tray and place the nano-SIM card (right) /microSDXC card (left) facing down on the tray. Gently slide the card tray in until it clicks into place.

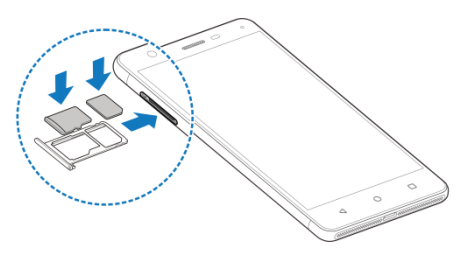

#### <span id="page-13-0"></span>**Charging the Battery**

Your phone"s battery should have enough power for the phone to turn on, find a signal, and make a few calls. You should fully charge the battery as soon as possible.

## **WARNING!**

Use only ZTE-approved chargers and cables. The use of unapproved accessories could damage your phone or cause the battery to explode.

1. Connect the adapter to the charging/USB type-C jack.

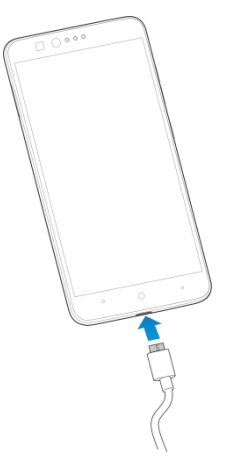

- 2. Connect the charger to a standard AC power outlet. If the phone is on, you"ll see a charging icon, such as  $\overline{f}$  or  $\overline{f}$ , appear in the status bar.
- 3. Disconnect the charger when the battery is fully charged.

# **NOTE:**

If the battery is extremely low, you may be unable to power on the phone even when it is being charged. In this case, try again after charging the phone for at least 20 minutes. Contact the customer service if you still cannot power on the phone after prolonged charging.

#### <span id="page-14-0"></span>**Powering On/Off Your Phone**

Make sure the battery is charged before powering on.

Press and hold the **Power** key to turn on your phone.

<span id="page-14-1"></span>To turn it off, press and hold the **Power** key to open the options menu. Then touch **Power off**. M

# **Extending the Battery Life**

Active applications, screen brightness levels, Bluetooth and Wi-Fi usage and GPS functionality can drain your battery. You can follow the helpful tips below to conserve your battery power:

- Reduce the screen backlight time.
- Lower the screen brightness.
- Turn Wi-Fi, Bluetooth and auto-sync off when not in use.
- Disable the GPS function when not in use. Most applications using this function will periodically query the GPS satellites for your current location, and each query drains your battery.

# <span id="page-14-2"></span>**Setting Up for the First Time**

When you first power on your phone after you purchase it or reset it to factory settings (see *[Backup and Reset](#page-103-0)*), you need to do some settings before using it.

- 1. Touch the language field to select the language.
- 2. Touch .
- 3. Follow the prompts to **Select Wi-Fi network**, set **Date & time**, type your **Name**, set screen lock to protect your phone, set notification settings, and check **Google services**.

# <span id="page-15-0"></span>**Locking/Unlocking the Screen and Keys**

Your phone allows you to quickly lock the screen and keys (put the phone to sleep mode) when not in use and to turn the screen back on and unlock it when you need it.

#### **To lock the screen and keys:**

To quickly turn the screen off and lock the keys, press the **Power** key.

### **NOTE:**

To save battery power, the phone automatically turns off the screen after a certain period of time when you leave it idle. You will still be able to receive messages and calls while the phone screen is off.

#### **To unlock the screen and keys:**

- 1. Press the **Power** key to turn the screen on.
- 2. Swipe up on the screen.

```
- or -
```
swipe right from the icon  $\psi$  for voice assist, or swipe left from the icon  $\Omega$  for taking a phone or a video.

- or -

Touch a notification twice consecutively to open the related app.

### **Z** NOTE:

If you have set an unlock pattern, a PIN or a password for your phone (see *[Protecting Your](#page-23-2)  [Phone With Screen Locks](#page-23-2)*), swipe up on the screen and then draw the pattern, or enter the PIN/password to unlock your phone.

# <span id="page-15-1"></span>**Using the Touch Screen**

Your phone"s touch screen enables you to control actions through a variety of touch gestures.

• Touch

When you want to type using the onscreen keyboard, select items on the screen such as the application and settings icons, or press the onscreen buttons, simply touch them with your finger.

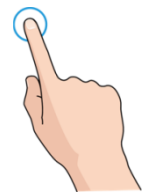

Touch and Hold

To open the available options for an item (for example, a message or link in a web page), touch and hold the item.

#### Swipe or Slide

To swipe or slide means to quickly drag your finger vertically or horizontally across the screen.

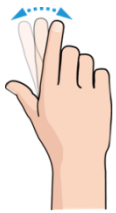

Drag

To drag, press and hold your finger with some pressure before you start to move your finger. While dragging, do not release your finger until you have reached the target position.

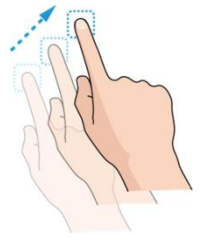

• Pinch

In some apps (such as Maps, Browser, and Gallery), you can zoom in and out by placing two fingers on the screen at once and pinching them together (to zoom out) or spreading them apart (to zoom in).

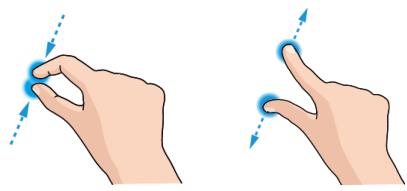

Rotate the screen

For most screens, you can automatically change the screen orientation from portrait to landscape by turning the phone sideways.

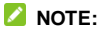

The auto-rotate feature needs to be enabled for the screen orientation to automatically change. Touch the **Home** key **> > Settings > Display > When device is rotated** and

#### select **Rotate the contents of the screen**.

You can also access the screen rotation control by sliding down the status bar twice and touch **Auto-rotate/Portrait**.

# <span id="page-18-0"></span>**Getting to Know the Home Screen**

The home screen is the starting point for your phone"s applications, functions, and menus. You can customize your home screen by adding shortcuts, folders, widgets, and more.

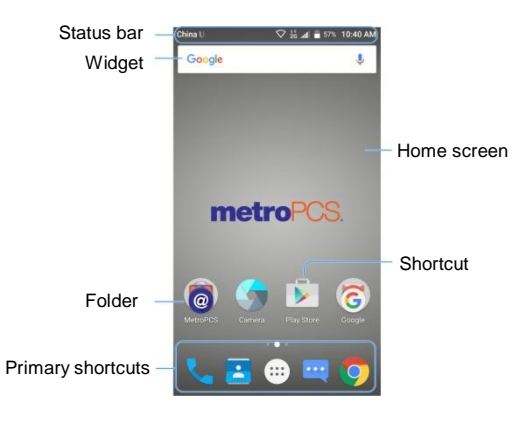

#### **Extended Home Screen Panels**

Your home screen is extendable, providing more space for shortcuts, widgets, and more. Simply swipe left or right on the home screen to see the extended panels. You can add or remove home screen panels, or adjust the order of them.

#### **To add a new home screen panel:**

- 1. Touch the **Home** key  $\cdots$ , or touch and hold an empty area of the home screen and select **WIDGETS**.
- 2. Touch and hold an application icon or a widget and drag it to the right edge of the screen to create a new home screen panel and put the icon or widget on it.

# **NOTE:**

No empty home screen panel is allowed to exist. If the icon, widget or folder is the only item on the current home screen panel, the panel will be deleted as you remove the item.

#### **To adjust the order of a home screen panel:**

- 1. Touch and hold an empty area of the home screen and slide left or right to view the home screen thumbnails.
- 2. Touch and hold a thumbnail and drag it left or right to the place you need.

# <span id="page-21-0"></span>**Personalizing**

# <span id="page-21-1"></span>**Changing the System Language**

- 1. Touch the **Home** key **> > > Language & input > Language**.
- <span id="page-21-2"></span>2. Select the language you need.

# **Setting the Date and Time**

- 1. Touch the **Home** key **> > > Date & time**.
- 2. Set the date, time, time zone, and date/time format.
	- ► To adjust the date and time automatically, touch to switch on **Automatic date & time**.
	- To adjust the date and time manually, touch to switch off **Automatic date & time**, and then touch **Set date** / **Set time** to change the date and time.
	- To adjust the time zone automatically, touch to switch on **Automatic time zone**.
	- To adjust the time zone manually, touch to switch off **Automatic time zone** and touch **Select time zone** to set the correct time zone.
	- To adjust the format of time, touch **Use 24-hour format**.

# <span id="page-21-3"></span>**Changing Ringtone and Notification Sound**

You can customize the default ringtone for incoming calls and the default notification sound.

- 1. Touch the **Home** key **> > > Sound & notification**.
- 2. Touch **Phone ringtone** or **Default notification ringtone**.
- 3. Select the ringtone you want to use and touch **OK**.

#### **NOTE:**

See *[Set a Ringtone for a Contact](#page-62-2)* for how to assign a special ringtone to an individual contact.

# <span id="page-22-0"></span>**Turning On/Off System Sounds**

- 1. Touch the **Home** key **> > > Sound & notification > Other sounds**.
- 2. Touch **Dial pad tones**, **Screen locking sounds**, **Charging sounds**, **Touch sounds** or **Vibrate on touch**.

# <span id="page-22-1"></span>**Adjusting Volume**

- 1. Touch the **Home** key **> > > Sound & notification**.
- 2. Drag the sliders below **Media volume**, **Alarm volume**, **Ring volume and Notification volume**.

#### **Z** NOTE:

You can adjust the media volume when a media application is in use by pressing the **Volume** key. If no media application is active, press the **Volume** key to adjust ringtone volume (or the earpiece volume during a call).

# <span id="page-22-2"></span>**Switching to Silent Mode**

You can set the phone to silent mode by using one of the following methods.

- Press the **Volume** key down to switch off the sound.
- Swipe down from the top of the screen twice to drag the panel downwards. Touch **Do not disturb**. Or touch the **Home** key **> > > Sound & notification > Do not disturb**.
	- Touch **Always** to switch off all sounds.
	- Touch **Scheduled.** Touch **Disturb rules** and select **Total silence** to switch off all sounds as scheduled. Set schedule according to your needs.

#### **NOTE:**

<span id="page-23-0"></span>Even in the **Total silence** mode, you phone will send out alarms if you have set clock alarms on.

# **Applying New Wallpapers**

You can set the wallpaper for the home screen and lock screen.

- 1. Touch and hold an empty place on the home screen and then touch **WALLPAPERS**.
- 2. Slide left or right on the wallpaper panel to select a static wallpaper or a live wallpaper, or touch **My photos** to choose the picture you want to use as the wallpaper. Pinch the picture apart to zoom in if needed.
- 3. Touch **Set wallpaper**.

# **NOTE:**

In addition, you can touch the **Home** key **> > > Display > Wallpaper** to pick an image from **Gallery**, **Live Wallpapers**, **Photos** or **Wallpapers**.

# <span id="page-23-1"></span>**Changing Screen Brightness**

- 1. Touch the **Home** key **> > > Display > Brightness level**.
- 2. Drag the slider to manually adjust the screen brightness.

#### **NOTE:**

Your phone can automatically adjust the screen brightness for available light. Touch **Adaptive brightness** in the **Display** settings screen to turn the feature on or off.

# <span id="page-23-2"></span>**Protecting Your Phone With Screen Locks**

You can protect your phone by creating a screen lock. When it is enabled, you need to swipe up on the screen, draw a pattern or enter a numeric PIN or password to unlock the phone"s screen and keys.

- 1. Touch the **Home** key **> > > Security > Screen lock**.
- 2. Touch **Long press**, **Pattern**, **PIN** or **Password**.
- ▶ Touch Long press to enable screen lock. You can unlock the screen by long press on the screen.
- ► Touch **Pattern** to create a pattern you must draw to unlock the screen.
- ► Touch PIN or Password to set a numeric PIN or a password that you must enter to unlock your screen.

#### **NOTE:**

You can further protect your phone by requiring your unlock pattern, PIN or password before it starts up. Until the device starts up, it can"t receive calls, messages, or notification, including alarms. This helps you to protect data in case your phone is lost or stolen.

3. For Pattern, PIN, or Password lock, select how you want notifications and their contents to show when the phone is locked.

# <span id="page-24-0"></span>**Protecting Your Phone With Screen Pinning**

You can use the screen pinning feature to keep an app in view, so others cannot switch to other apps or access your personal information.

### **Turn On Screen Pinning**

- 1. Touch the **Home** key **> > > Security > Screen pinning**.
- 2. Touch the **On**/**Off** switch.
- 3. If you want to ask for the unlock pattern, PIN or password before unpinning the screen, touch **Ask for unlock pattern before unpinning** to set one.

### **Pin a Screen**

- 1. Ensure that screen pinning is turned on.
- 2. Open the app you want to keep in view.
- 3. Touch the **Recent apps** key.
- 4. If there are many app tabs, swipe up to find  $\Box$  on the front-most tab.
- 5. Touch  $\bullet$

## **Unpin the Screen**

To unpin the screen and return to normal use, touch and hold the **Recent** key.

If you have asked for the unlock pattern, PIN or password before unpinning the screen, swipe up on the lock screen and draw the pattern or enter the PIN/password.

# <span id="page-25-0"></span>**Fingerprints**

### **Capturing a Fingerprint**

- 1. Touch the **Home** key **> > Settings > Security >** Fingerprint.
- 2. Choose your backup screen lock method. And follow the instructions to set. -or-

If you have already set the screen lock method, just draw the pattern or input PIN/password.

- 3. Touch **REGISTER** in the **Add fingerprint** message box when it prompts.
- 4. Press one of your fingers on the fingerprint sensor at the back of your phone. After feeling the slight vibration, raise your finger and then press your finger on the sensor again. You can observe the percentage increased at the bottom of the screen.

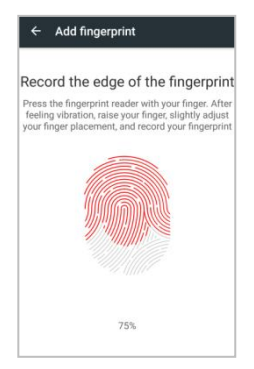

- 5. Do the step 4 until the percentage becomes 100%.
- 6. Touch **OK** when your fingerprint has been registered.
- 7. You can touch **Add fingerprint** in the **Fingerprint management** screen to add more fingerprints.

### **Using a Fingerprint to Wake up or Unlock your Device**

It is convenient and fast to turn on/unlock the screen by using the fingerprint when the screen is off or locked.

- 1. Touch the **Home** key **> > Settings > Security > Fingerprint**.
- 2. Slide the switch to the **ON** position next to **Wake up and unlock your phone**.
- 3. If the screen is off or locked, press one of your registered fingers on the fingerprint sensor to quickly turn on/unlock the screen.

# **Using a Fingerprint to Open an App**

It is convenient and fast to open a specific application by using the fingerprint when the screen is off or locked.

- 1. Touch the **Home** key **> > Settings > Security > Fingerprint**.
- 2. Touch **Quick-open app**.
- 3. Touch **Fingerprint1**, for instance.
- 4. Swipe up and down to choose one app. Touch  $\circ$  next to the app.

### **NOTE:**

You can set more fingerprints to quick-open your desired apps.

5. If the screen is off or locked, press the registered **Fingerprint1** on the fingerprint sensor to quickly launch the app.

### **Using a Fingerprint to Snap a Picture**

It is convenient and fast to take a photo by using the fingerprint when the screen is off or locked.

1. Touch the **Home** key **> > Settings > Security > Fingerprint**.

- 2. Touch **Quick-open app**.
- 3. Touch **Fingerprint1**, for instance.
- 4. Touch  $\bigcirc$  next to **Camera**.
- 5. Touch the **Home** key **> > Settings > Security > Fingerprint**.
- 6. Slide the switch to the **ON** position next to **Take photo**.
- 7. If the screen is off or locked, press the registered **Fingerprint1** on the fingerprint sensor to quickly launch the **Camera**.
- 8. Raise your finger and press your finger again to shoot a photo.

#### **Using a Fingerprint to Answer a Call**

It is convenient and fast to answer the phone call by using the fingerprint when the phone is powered on.

- 1. Touch the **Home** key **> > Settings > Security > Fingerprint**.
- 2. Touch **Quick-open app**.
- 3. Touch **Fingerprint1**, for instance.
- 4. Touch  $\bigcirc$  next to **Phone**.
- 5. Touch the **Home** key **> > Settings > Security > Fingerprint**.
- 6. Slide the switch to the **ON** position next to **Answer call**.
- 7. When the call comes, just press **Fingerprint1** on the fingerprint sensor to quickly answer the call.

# <span id="page-28-0"></span>**Knowing the Basics**

# <span id="page-28-1"></span>**Monitoring the Phone Status**

The status bar at the top of the home screen provides phone and service status icons on the right side. Below are some of the icons you may see.

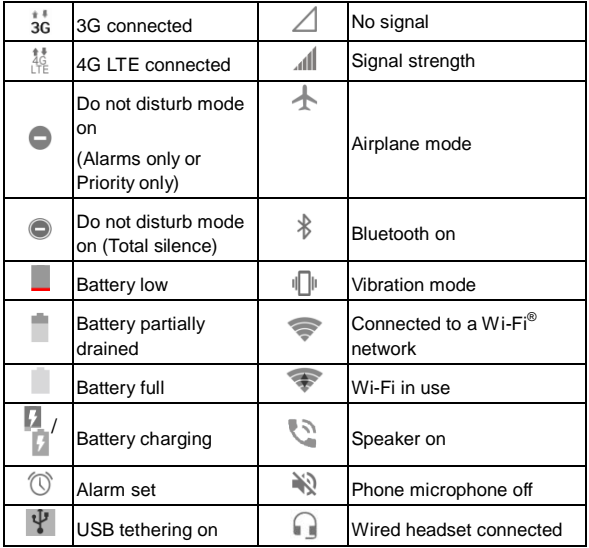

# <span id="page-29-0"></span>**Managing Notifications**

#### **Notification Icons**

The status bar at the top of the home screen provides notification icons on the left. Below are some of the icons you may see.

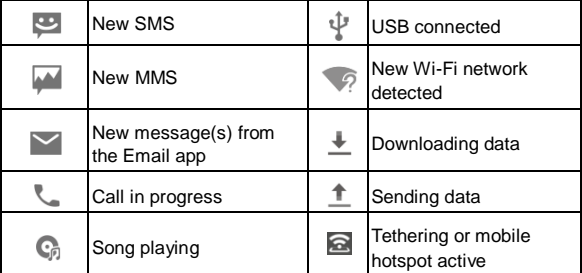

#### **Open/Close the Notification Panel**

Notifications report the arrival of new messages, calendar events, and alarms, as well as ongoing events, such as when you are playing music. You can open the notification panel to view the details of notifications.

- To open the notification panel, swipe your finger down from the top of the screen.
- To close the notification panel, swipe your finger up on the screen or touch the **Back** key.

#### **Respond to or Remove a Notification**

In the notification panel, you can respond to a notification or remove the notifications. The notification panel also supports expandable notifications that let you perform additional actions right from the notification itself.

- To respond to a notification, just touch it.
- Slide down with one finger to expand certain notifications. You can also swipe two fingers vertically or pinch-zoom to expand or collapse certain notifications.
- To remove a notification, swipe it left or right.
- To remove all notifications, touch  $\overline{X}$  below all the notifications.
- To manage notifications you have received, touch and hold a notification to identify the application that created it. You can then touch and enable **Treat as priority**, **Allow**

#### **peeking**, or **Hide sensitive content**.

# **NOTE:**

If you turn off notifications for an app by enabling **Hide sensitive content**, you may miss its important alerts and updates. The notifications of some apps cannot be turned off.

### **Use Quick Settings**

The Quick Settings make it convenient to view or change the most common settings for your phone.

Open the notification panel and drag the panel downwards to find the following Quick Settings on the screen.

- **Auto-rotate/Portrait:** Touch to turn on or off the auto-rotate screen feature.
- **Hotspot:** Touch to enable or disable the mobile hotspot feature to create a portable Wi-Fi hotspot.
- **Battery Saver:** Touch to enable battery saver to reduce performance and background data.
- **Sound/Slient/Vibrate:** Touch to set the phone in various modes.
- **Airplane mode:** Touch to turn on or off airplane mode.
- **Flashlight:** Touch to turn on or off the flashlight.
- **Sync:** Touch to enable or disable the sync feature.
- **Do not disturb:** Touch to set **Do not disturb** mode.
- **Bluetooth:** Touch to turn on or off Bluetooth
- **Wi-Fi:** Touch to turn on or off Wi-Fi. To open Wi-Fi settings, touch the Wi-Fi network name.
- **Data:** Touch to enable or disable data access over the mobile network.
- **Location:** Touch to turn location services on or off.
- **Brightness:** Drag the brightness slider to adjust the screen brightness. Touch **AUTO** to enable auto-adjustment of the brightness.

#### **NOTE:**

In the Quick Settings screen, touch **the settion of the Settings** menu.

# <span id="page-31-0"></span>**Managing Shortcuts and Widgets**

#### **Add Shortcuts and Widgets**

1. Touch the **Home** key **>** .

- or -

To add widgets, touch and hold an empty area of the home screen and select **WIDGETS**.

- 2. Slide to browse the available applications or widgets.
- 3. Touch and hold a widget or an application icon and drag it to a home screen panel.

### **NOTE:**

While holding the item, you can drag it to the right edge of the screen to create a new home screen panel and put the item on it.

#### **Move Shortcuts or Widgets**

- 1. Touch and hold a shortcut or widget on the home screen.
- 2. Drag it to the place you need.

### **Remove Shortcuts or Widgets**

- 1. Touch and hold a shortcut or widget on the home screen.
- 2. Drag it to  $\times$  (**Remove**) to remove it.

# <span id="page-32-0"></span>**Organizing With Folders**

You can create folders on the home screen and add several shortcuts to a folder. You can move or remove folders the same way as moving or removing shortcuts.

- 1. Touch and hold a shortcut on the home screen and drag it over another shortcut.
- 2. Release your finger and a new folder will be created with both shortcuts added into it.
- 3. To add more shortcuts into the folder, touch and hold each shortcut and drag it over the folder before releasing it.

#### **NOTE:**

<span id="page-32-1"></span>Touch the folder and then touch the name field to rename the folder.

# **Rearranging the Primary Shortcuts**

The home screen includes a customizable primary shortcuts area at the bottom visible from all home screens. You can keep at most four items in the primary shortcuts area. Drag shortcuts or folders in or out of the area to rearrange the area.

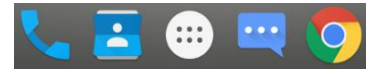

# <span id="page-32-2"></span>**Entering Text**

You can enter text using the onscreen keyboard. Some apps open it automatically. In others, you open it by touching where you want to type. Touch the **Back** key to hide the onscreen keyboard. You can also enter text by speaking with the Google voice typing feature.

#### **Enable or Disable Input Methods**

- 1. Touch the **Home** key **> > > Language & input > Current Keyboard**.
- 2. Touch **CHOOSE KEYBOARDS** at the bottom.
- 3. Slide the switches beside the input methods to enable or disable them.

#### **NOTE:**

Some default input methods may not be disabled.

# **Change Input Methods**

- 1. When you use the onscreen keyboard to enter text, the icon  $\frac{2\pi\pi}{2}$  appears on the status bar.
- 2. Open the notification panel and touch **Change keyboard**.
- 3. Select the input method you need.

### **NOTE:**

The icon appears only when more than one input method is installed and enabled.

# **Android Keyboard (AOSP)**

The Google Keyboard provides a layout similar to a desktop computer keyboard. When screen auto-rotation is enabled, turn the phone sideways and the keyboard will change from portrait to landscape. The landscape keyboard is not supported in all applications.

#### **The Full Layout**

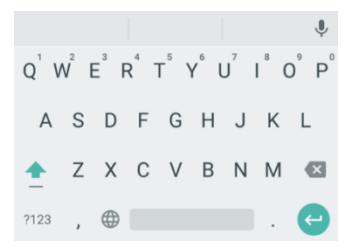

- Touch the alphabetic keys to enter letters. Touch and hold some specific keys to enter associated accented letters or numbers. For example, to enter  $\hat{E}$ , touch and hold  $\hat{E}$  and the available accented letters and number 3 appear. Then slide to choose È.
- As you enter a word, candidates appear above the keyboard. Touch to select the correct one; touch and hold to see more possible options.
- Touch  $\triangleq$  to use uppercase. Double-tap  $\triangleq$  to lock uppercase. This key also changes to indicate the current case you are using:  $\bullet$  for lowercase,  $\bullet$  for uppercase, and  $\bullet$ when locked in uppercase.
- $\bullet$  Touch  $\overline{X}$  to delete the text before the cursor.
- Touch  $?123$  to select numbers and symbols. You can then touch  $= \sqrt{\frac{4}{5}}$  to find more.
- Touch  $\bullet$  to enter miniature icons, such as expressions, horoscopes, and animals.
- Touch  $\psi$  to use Google voice typing.
- Touch and hold to change the input languages or set up the Google keyboard.
- Touch  $\bigoplus$  to change the language. Touch and hold  $\bigoplus$  to change keyboard.

#### **Google Voice Typing**

Google Voice typing uses the Google voice recognition service to convert speech to text.

1. Touch  $\blacktriangleright$  to access the voice typing feature when you are using the Google keyboard.

Or flick down the status bar when entering text and touch **Change keyboard**, and then select **Google voice typing**.

- 2. When you see the microphone image, speak what you want to type.
- 3. You can continue entering text to keep it or to delete it.

#### **NOTE:**

Say "comma," "period," "question mark," "exclamation mark," or "exclamation point" to enter punctuation.

### **Google Pinyin Input**

Google Pinyin lets you enter Chinese and English with a computer-style keyboard.

1. Touch  $\lim_{n \to \infty}$  > Settings > Language & input > Current Keyboard to select Chinese Pinyin **Google Pinyin Input.**

2.

- 3. Touch **> Settings > Language & input > Google Pinyin Input > Input > Pinyin scheme** to select your desired scheme.
- 4. Now you can enter Chinese pinyin by using the onscreen keyboard.

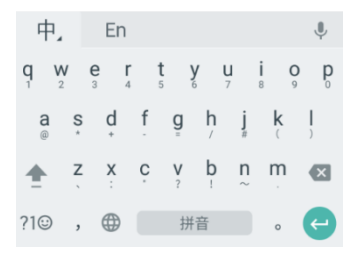

#### **Input Method Settings**

Choose the input method settings by touching  $\cdots$  > Settings > Language & input from the home screen.

In the **Keyboard & input methods** section, you can set the current input method and choose the settings for input methods.

# <span id="page-35-0"></span>**Editing Text**

- **Move the insertion point:** Touch where you want to type. The cursor blinks in the new position, and a tab appears below it. Drag the tab to move the cursor.
- **Select text:** Touch and hold or double-tap within the text. The nearest word highlights, with a tab at each end of the selection. Drag the tabs to change the selection.
- **Cut, copy or share:** Select the text you want to manipulate. Then touch **CUT**, **COPY** or **SHARE** to cut, copy or share the text.
- **Replace text with the clipboard text:** Select the text you want to replace. Then touch **PASTE**.
## **Opening and Switching Apps**

### **Open an App**

- 1. Touch the **Home** key >  $\lim_{n \to \infty}$
- 2. Slide up and down on the screen and touch an app to open it.

### **Switch Between Recently Opened Apps**

- 1. Touch the **Recent Apps** key. The apps you"ve used recently are displayed in a series of tabs. Slide up and down to see all the tabs.
- 2. Touch a tab to open that app.

### **NOTE:**

You can swipe a tab sideways or touch **X** on the tab to remove it from the screen. Touch **Clear all** to remove all tabs.

# **Connecting to Networks and Devices**

## **Connecting to Mobile Networks**

### **Control Mobile Data Use**

#### **To enable or disable data access:**

- 1. Touch the **Home** key **> > > Data usage**.
- 2. Touch the **Mobile data** switch to enable or disable mobile data use.

#### **To get data services when roaming:**

- 1. Touch the **Home** key **> > > Cellular network**.
- 2. Touch the **Data roaming** switch if it is turned off.

#### **NOTE:**

Data roaming may incur significant roaming charges.

### **Select Preferred Network Type**

- 1. Touch the **Home** key >  $\frac{111}{2}$  >  $\frac{101}{2}$  > Cellular network > Preferred network type.
- 2. Touch the type of network you prefer to connect to.

### **Set Access Point Names**

To connect to the Internet you can use the default Access Point Names (APN). And if you want to add a new APN, please contact the service provider to get the necessary information.

- 1. Touch the **Home** key **> > > Cellular network > Access Point Names**.
- 2. Touch  $\oplus$
- 3. Touch each item to enter the information you get from your service provider.
- 4. Touch **> Save** to complete.

### **NOTE:**

To set the APN to default settings, touch **> Reset to default** in the **APNs** screen.

### **Select Network Operator**

- 1. Touch the **Home** key **> > > Cellular network > Network operators**.
- 2. Touch **OK**. Start searching for all available networks.
- 3. Touch a network in the network list to register manually.

You can also touch **Choose automatically** to select preferred network automatically.

## **Connecting to Wi-Fi®**

Wi-Fi is a wireless networking technology that can provide Internet access at distances of up to 100 meters, depending on the Wi-Fi router and your surroundings.

### **Turn Wi-Fi On and Connect to a Wi-Fi Network**

- 1. Touch the **Home** key  $\frac{1}{2}$   $\Rightarrow$   $\frac{1}{2}$  **> Wi-Fi.**
- 2. Slide the **Wi-Fi** switch to the **On** position to turn on Wi-Fi.
- 3. Touch a network name to connect to it.
- 4. If the network is secured, enter the password and touch **CONNECT**.

### **NOTE:**

Your phone automatically connects to previously used Wi-Fi networks when they are in range.

### **Get Notified of Open Networks**

- 1. Touch the **Home** key  $\frac{11}{2}$   $\Rightarrow$   $\frac{1}{2}$   $\Rightarrow$  **Wi-Fi.**
- 2. Slide the **Wi-Fi** switch to the **On** position.
- 3. Touch **> Advanced**.
- 4. Slide the **Network notification** switch.

When Wi-Fi is on, you receive notifications in the status bar when your phone detects an open Wi-Fi network. Switch off this option to turn off notifications.

### **Add a Wi-Fi Network**

You can add a Wi-Fi network if the network does not broadcast its name (SSID), or to add a Wi-Fi network when you are out of range.

To connect to a secured network, you first need to get the security details from the network's administrator.

- 1. Touch the **Home** key  $>$   $\frac{111}{2}$   $>$   $\frac{101}{2}$   $>$  Wi-Fi.
- 2. Slide the **Wi-Fi** switch to the **On** position.
- 3. Touch **> Add network**.
- 4. Enter the network SSID (name). If necessary, enter security or other network configuration details.
- 5. Touch **SAVE**.

### **Connect to a WPS Network**

Wi-Fi Protected Setup (WPS) is a feature that makes it easy to add your phone to the access points which support WPS.

You can use one of the following methods to connect your phone to a wireless network using WPS.

#### **Method one: WPS button (Recommended)**

- 1. Touch the **Home** key **> > > Wi-Fi**.
- 2. Slide the **Wi-Fi** switch to the **On** position.
- 3. Touch **> Advanced > WPS Push Button**.
- 4. Press the WPS button on the wireless router and the access point will recognize your phone and add it to the network.

#### **Method two: PIN number**

- 1. Touch the **Home** key **> > > Wi-Fi**.
- 2. Slide the **Wi-Fi** switch to the **On** position.
- 3. Touch **> Advanced > WPS Pin Entry**.

4. The WPS PIN number displays on the screen. Enter the PIN number into the access point's setup page.

After entering the PIN number, your phone automatically finds the access point and configures the connection.

### **NOTE:**

For detailed information about the WPS feature of the access point, please refer to its user documents.

### **Forget a Wi-Fi Network**

You can make your phone forget about the details of a Wi-Fi network that you added - for example, if you don't want the phone to connect to it automatically or if it is a network that you no longer use.

- 1. Touch the **Home** key **> > > Wi-Fi**.
- 2. Slide the **Wi-Fi** switch to the **On** position.
- 3. Touch the Wi-Fi network name and then touch **FORGET**.

### **Adjust Advanced Wi-Fi Settings**

- 1. Touch the **Home**  $key$   $\frac{111}{2}$   $\frac{101}{2}$   $\frac{101}{2}$  **Wi-Fi.**
- 2. Touch  $\frac{1}{2}$  > Advanced to adjust the following settings.
	- **Network notification:** Get notifications in the status bar when Wi-Fi is on and an open network is available.
	- **Scanning always available:** Let Google"s location service and other apps sacn for networks, even when Wi-Fi is off.
	- **Passpoint:** Automatically connect to Passpoint-certified Wi-Fi access points.
	- **Keep Wi-Fi on during sleep:** Set whether to keep Wi-Fi on in sleep mode.
	- ▶ Install certificates: Install certificates needed for connecting to certain Wi-Fi networks.
	- ▶ Wi-Fi Direct: Use the Wi-Fi Direct feature. See *[Using Wi-Fi Direct](#page-41-0)<sup>®</sup>*.
	- ► WPS Push Button: Connect to a WPS network via the push button method.
	- **WPS Pin Entry:** Connect to a WPS network via the phone PIN method.
- **MAC address:** Check the MAC address.
- **IP address:** Check the phone's IP address.

# <span id="page-41-0"></span>**Using Wi-Fi Direct®**

Wi-Fi Direct allows Wi-Fi devices to connect to each other without the need for wireless access points (hotspots).

### **Connect to Another Device via Wi-Fi Direct**

- 1. Touch the **Home** key **> > > Wi-Fi**.
- 2. If Wi-Fi is off, slide the **Wi-Fi** switch to the **On** position.
- 3. Touch **> Advanced > Wi-Fi Direct**. Your phone will search for other devices enabled with Wi-Fi Direct connections.
- 4. Touch a device name under **Peer devices** to connect with it.

The other device will receive a connection prompt and need to accept the request for connection. Both devices may need to enter a common PIN.

5. Once connected the device is displayed as "Connected" in the **Peer devices** list.

### **Send Data via Wi-Fi Direct**

- 1. Open the appropriate application and select the file or item you want to share.
- 2. Select the option for sharing via Wi-Fi Direct. The method may vary by application and data type.
- 3. Touch a device the phone has connected with or wait for it to search for new devices and touch one of them.

### **Receive Data via Wi-Fi Direct**

When an attempt to transfer data via Wi-Fi Direct is received, you can see a notification in the status bar. Open the notification panel, touch the notification and select **Accept** to start receiving the data.

Received files are stored automatically in a dedicated folder (*WiFiShare*, for instance). You can access them with the **File Manager** app.

# **Connecting to Bluetooth® Devices**

*Bluetooth*® is a short-range wireless communication technology. Phones or other devices with Bluetooth capabilities can exchange information wirelessly within a distance of about 10 meters (32.8 feet). The Bluetooth devices must be paired before the communication is performed.

### **Turn Bluetooth On/Off**

- 1. Touch the **Home** key **> > > Bluetooth**.
- 2. Slide the **Bluetooth** switch to the **On** or **Off** position.

When Bluetooth is on, the  $\frac{1}{2}$  icon will appear in the status bar.

### **Make Your Phone Visible**

In order to work with other phones or devices that have Bluetooth, you need to make your phone "visible" to them.

- 1. Touch the **Home** key **> > > Bluetooth**.
- 2. Slide the **Bluetooth** switch to the **On** position if Bluetooth is off.
- 3. Touch your device name on the top of the screen to make your phone visible or invisible.

### **Change the Device Name**

- 1. Touch the **Home** key **> > > Bluetooth**.
- 2. Slide the **Bluetooth** switch to the **On** position if Bluetooth is off.
- 3. Touch **> Rename this device**.
- 4. Edit the name and touch **RENAME**.

### **Pair With Another Bluetooth Device**

1. Touch the **Home** key **> > > Bluetooth**.

2. Slide the **Bluetooth** switch to the **On** position if Bluetooth is off.

Your phone automatically scans for and displays the IDs of all available Bluetooth devices in range. You could touch **> Refresh** if you want to scan again.

- 3. Touch the device you want to pair with.
- 4. Confirm that the Bluetooth passkeys are the same between the two devices and touch **PAIR**. Alternately, enter a Bluetooth passkey and touch **PAIR**.

Pairing is successfully completed when the other device accepts the connection or the same passkey is entered.

### **Z** NOTE:

The Bluetooth passkey may be fixed for certain devices, such as headsets and hands-free car kits. You can try entering 0000 or 1234 (the most common passkeys), or refer to the documents for that device.

### **Forget a Bluetooth Device**

You can make your phone forget its pairing connection with another Bluetooth device. To connect to the device again, you need to search it and enter or confirm a passkey again.

- 1. Touch the **Home** key **> > > Bluetooth** and ensure that Bluetooth is turned on.
- 2. In the list of paired devices, touch the icon  $\bullet$  beside the Bluetooth device you want to forget.
- 3. Touch **FORGET**.

### **Send Data via Bluetooth**

- 1. Open the appropriate application and select the file or item you want to share.
- 2. Select the option for sharing via Bluetooth. The method may vary by application and data type.
- 3. Touch a Bluetooth device the phone has paired with or wait for it to search for new devices and touch one of them.

### **Receive Data via Bluetooth**

- 1. Turn Bluetooth on before trying to receive data via Bluetooth.
- 2. Flick down the status bar and touch  $*$
- 3. Touch **ACCEPT** to start receiving the data.

Depending on your storage setting and whether a microSDXC card is installed, received files are stored automatically in a dedicated folder (*Bluetooth*, for instance) in the phone storage or microSDXC card. You can access them with the **File Manager** app.

### **Using the microSD card as portable or internal storage**

You can use your microSD card as portable storage when your microSD card already has some contents such as your media and other files so that you don't lose them.

If your microSD card is new or doesn't have content you want to keep, you can also set it up as an extension of the internal phone storage, and this requires formatting that prevents the microSD card from working with other devices.

#### **CAUTION:**

As part of the internal storage, the microSD card may have data on it that is necessary for some apps to function normally. Therefore, do not remove or replace the card randomly.

#### **Set up the microSD card as portable storage**

When you install a microSD card that has not been used on your phone before, the phone will mount the card as portable storage by default.

#### **To remove the microSD card from your phone:**

If you need to remove the microSD card used as portable storage while the phone is on, you must unmount it first.

- 1. Touch the **Home** key **> > Settings > Storage**.
- 2. Touch **next to the card name in the Portable storage** section.
- 3. When the screen prompts the card is safely ejected, you can now remove it from the phone.

**To erase and format the microSD card:**

- 1. Touch the **Home** key **> > Settings > Storage**.
- 2. Touch the card name in the **Portable storage** section.
- 3. Touch **Format**.
- 4. Touch **ERASE & FORMAT**.

#### **CAUTION:**

The formatting procedure erases all the data on the microSD card, after which the files CANNOT be retrieved.

#### **Set up the microSD card as internal storage**

If your microSD card is new or doesn't have content you want to keep, you can format the card and use it as part of internal storage. If you move the microSD card to another device, it"ll be formatted before it can be used.

- 1. Touch the **Home** key **> > Settings > Storage**.
- 2. Touch the card name in the **Portable storage** section.
- 3. Touch **Format as internal**.
- 4. Touch **ERASE & FORMAT**.

#### **CAUTION:**

The formatting procedure erases all the data on the microSD card, after which the files CANNOT be retrieved.

5. The phone will prompt you to move your photos, files and other data from the phone storage to the microSD card. Select **Move now** or **Move later** and touch **NEXT**. Follow the onscreen instructions to continue.

#### **To move data between the internal storage and the microSD card:**

With the microSD card as part of the internal storage, you can move your photos, files and other data between the phone storage and the card any time.

- 1. Touch the **Home** key **> > Settings > Storage**.
- 2. Touch the microSD card name.
- 3. Touch **> Migrate data**.
- 4. Touch **MOVE**.

### **NOTE:**

Whenever you move data between the phone storage and the microSD card, the destination is used to save new apps and personal data (such as photos and videos) and only the destination is accessible from a computer.

#### **To move an app between the internal storage and the microSD card:**

With the microSD card as part of the internal storage, you can move your apps between the card and the phone storage freely.

- 1. Touch the **Home** key **> > Settings > Apps**.
- 2. Touch the app you want to move.
- 3. Touch **Storage**.
- 4. Touch **CHANGE** and select **Internal storage** or your card name.
- 5. Touch **MOVE**.

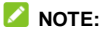

Not all apps can be moved.

#### **To remove the microSD card from your phone:**

If you need to remove the microSD card used as internal storage while the phone is on, you must unmount it first.

- 1. Touch the **Home** key **> > Settings > Storage**.
- 2. Touch your card name below **Device storage**.
- 3. Touch **Eject**.

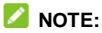

Before ejecting the card, ensure that you have moved data and apps to the phone storage.

- 4. Touch **EJECT**.
- 5. Touch **OK**. When the screen prompts the card is safely ejected, you can now remove it from the phone.

#### **To reformat the microSD card as portable storage:**

If you no longer want to use your microSD card as internal storage, you can reformat the card as portable storage.

### **NOTE:**

Before the formatting, ensure that you have moved data and apps to the phone storage.

- 1. Touch the **Home** key **> > Settings > Storage**.
- 2. Touch your card name below **Device storage**.
- 3. Touch **Format as portable**.
- 4. Touch **FORMAT**.

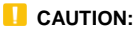

The formatting procedure erases all the data on the microSD card, after which the files CANNOT be retrieved.

## **Connecting to Your Computer via USB**

You can connect your phone to a computer with a USB cable and transfer music, pictures, and other files in both directions. Your phone stores these files in the phone storage or on a removable microSD card.

### **Connect Your Phone to a Computer via USB**

- 1. Connect your phone to the PC with a USB cable.
- 2. Slide down to open the notification panel and touch **(USB for file transfer)**.
- 3. Choose one of the following options:
	- **Charging only:** Charge your phone via USB.
	- **Install driver:** Select this option when features (connect to PC software, media device) enabled for the first time, or when they"re unavailable.
	- **Media device (MTP):** Use phone as USB storage and transfer files when it is connected to Windows $^{\circledR}$  PC or Mac $^{\circledR}.$

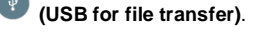

**NOTE:**

For Windows XP, please install Media Player 11 (or later version) when you use MTP.

**Camera (PTP):** Use camera software to transfer pictures from phone to PC.

#### **Connect with Windows Media® Player**

You can sync music, picture, and video files from the computer to your phone via Windows Media Player on the computer.

- 1. Connect the phone with your computer via USB.
- 2. Open the notification panel and touch **(USB for file transfer)**.

- 3. Touch **Media device (MTP)**.
- 4. Open Windows Media Player and synchronise music, picture, and video files.

#### **Disconnect your phone from the computer**

To disconnect the phone from the computer, simply unplug the USB cable when you"re finished.

## **Sharing Your Mobile Data Connection**

You can share your phone"s data capabilities through tethering or by activating the mobile hotspot feature to create a portable Wi-Fi hotspot.

### **Share Your Mobile Data Connection via USB**

You can access the Internet on your computer via the USB tethering feature of your phone. The feature needs data connection on a mobile network and may result in data charges.

### **NOTE:**

You cannot transfer files between the phone and the PC when the phone is USB tethered.

- 1. Connect your phone to your computer with a USB cable.
- 2. Touch the **Home** key **> > > More > Tethering & Mobile Hotspot**.
- 3. Switch on **USB tethering**. A new network connection will be created on your computer.

### **NOTE:**

To stop sharing your data connection, switch off **USB tethering** or disconnect the USB cable.

### **Share Your Mobile Data Connection as a Wi-Fi Hotspot**

You can share your phone"s data connection with other devices by turning your phone into a portable Wi-Fi hotspot. The feature needs data connection on a mobile network and may result in data charges.

### **Z** NOTE:

When the portable Wi-Fi hotspot feature is enabled, you cannot use your phone"s applications to access the Internet via its Wi-Fi connection. You still remain connected to the Internet via your mobile data network.

- 1. Touch the **Home** key **> > > More > Tethering & Mobile Hotspot**.
- 2. Touch **Mobile HotSpot**.
- 3. Touch **Mobile HotSpot settings > Configure Mobile HotSpot** and type **Password**. Touch **SAVE**.

After a moment, the phone starts broadcasting its Wi-Fi network name (SSID).

4. On another device, locate your phone via Wi-Fi and connect with it to start using the phone"s mobile data.

### **NOTE:**

To stop sharing your data connection, uncheck **Mobile HotSpot**.

### **Set Your Wi-Fi Hotspot**

You can change the name of your phone's Wi-Fi network (SSID), secure your portable Wi-Fi hotspot, and set other options.

- 1. Touch the **Home** key **> > > More > Tethering & Mobile Hotspot**.
- 2. Touch **Mobile HotSpot**.
- 3. Touch **Mobile HotSpot settings > Configure Mobile HotSpot**.
	- **Network name:** Enter or edit a network SSID (name) that other devices see when scanning for Wi-Fi networks.
- **Security:** Choose a security option: **None** (not recommended) or **WPA2 PSK** (other users can access your mobile hotspot only if they enter the correct password). When you select **WPA2 PSK**, touch the **Password** field to edit the security password.
- **Password:** Edit the security password.
- 4. Touch **SAVE**.

## **Connecting to Virtual Private Networks**

Virtual private networks (VPNs) allow you to connect to the resources inside a secured local network. VPNs are commonly deployed by corporations, schools, and other institutions to let people access local network resources when not on campus, or when connected to a wireless network.

Depending on the type of VPN you are using, you may be required to enter your login credentials or install security certificates before you can connect to your VPN. You can get this information from your network administrator.

### **Add a VPN**

- 1. Touch the **Home** key >  $\frac{111}{2}$  >  $\frac{100}{4}$  > More > VPN.
- 2. Touch **+** at the top right corner and fill in the information provided by your network administrator.
- 3. Touch **OK**. Input unlock pattern, PIN or password as prompts.

### **NOTE:**

You must set a lock screen pattern, PIN or password before using VPN.

4. Type **Name**, **Server address**, and select **Type**. Touch **SAVE**.

The VPN is added to the list on the VPN screen.

### **Connect to a VPN**

- 1. Touch the **Home** key  $> 1$   $\Rightarrow$   $\frac{1}{2}$   $\Rightarrow$  **More**  $>$  **VPN**.
- 2. Touch the VPN that you want to connect to.
- 3. When prompted, enter any requested credentials, and then touch **CONNECT**.

### **Modify a VPN**

- 1. Touch the **Home** key  $>$   $\cdots$   $>$   $\cdots$  **A**  $>$  **More**  $>$  **VPN**.
- 2. Touch  $\bullet$  beside the VPN that you want to modify.
- 3. Edit the VPN settings and then touch **SAVE**.

# **Phone Calls**

You can place calls from the Phone app, the Contacts app, or other apps or widgets that display contact information. Wherever you see a phone number, you can usually touch it to dial.

## **Placing and Ending Calls**

### **Place a Call by Dialing**

- 1. Touch the **Home** key **>** .
- 2. Touch  $\Box$  and enter the phone number or the contact name with the dialpad. Touch  $\Box$  to delete incorrect digits.

#### **Z** NOTE:

As you enter the phone number or the contact name, your phone searches for matching information in your contacts. If you see the number and contact you want to call, touch it to place the call immediately.

- 3. Touch  $\bullet$  below the keypad to dial.
- 4. You can also touch the search box at the top of the Phone app screen and enter the phone number or contact name you want to call. Touch the matching contact or **Call** [number] to place the call.

### **NOTE:**

To make an international call, touch and hold the 0 key to enter the plus (+) symbol. Next, enter the country code, followed by the city/area code and then the phone number.

#### **NOTE:**

To redial the last call you made, just touch the **Home** key  $>$   $\bullet$  >  $\bullet$  and touch  $\bullet$  again.

### **End a Call**

During a call, touch  $\bullet$  on the screen.

## **Answering or Rejecting Calls**

When you receive a phone call, the incoming call screen opens, displaying the caller ID or the information about the caller that you've entered in the Contacts app. You can answer or reject the call, or reject it with a text message.

### **Answer a Call**

When you receive a phone call, drag  $\bigcirc$  over  $\bigcirc$  to answer the call.

### **NOTE**:

To silence the ringer before answering the call, press the **Volume** key.

### **Reject a Call**

When you receive a phone call, drag  $\bigcirc$  over  $\bullet$  to reject the call.

You can also drag  $\odot$  over  $\Xi$  to reject the call and select a preset text message or touch **Write your own**... to edit one and touch **SEND** to send to the caller.

### **NOTE:**

To edit the preset text response from within the Phone app, touch  $\frac{1}{2}$  in the top search field and select **Settings > Quick responses**.

## **Making a VoWi-Fi Call**

You can place a VoWi-Fi call in an area with weak or no mobile network coverage. Before turning on this feature, check with your mobile network operator to make sure the VoWi-Fi service is available.

1. Touch the **Home** key **> > Settings > More > Wi-Fi Caling**. -or-

Touch the **Home** key **> > > Settings > Call settings > Wi-Fi Calling**.

2. Slide the switch to the **On** position.

### **NOTE:**

When **Wi-Fi Calling** is **On**, your phone can route calls via Wi-Fi networks or your operator"s mobile network, depending on your **Calling preference** and which signal is stronger.

- 3. Touch **Wi-Fi Calling > Connection preferences**, choose **Wi-Fi preferred** or **Never use Cellular Network** based on your needs.
- 4. Touch the **Home** key **>** to place a call.

## **Working With the Call History**

The call history is a list of all the calls you've placed, received, or missed. It provides a convenient way to redial a number, return a call, or add a number to your contacts.

To open the call history, you can touch the **Home** key >  $\frac{1}{2}$  in the top search field) > Call **History**.

-or-

Touch the **Home** key **>** . Touch **View full call history**.

### **Place a Call From the Call History**

- 1. Open the call history.
- 2. Touch beside a number to call back.

#### **NOTE:**

You can touch **ALL** to view the completed call history or touch **MISSED** to view the missed call.

### **Add a Number From Call History as a Contact**

- 1. Open the call history.
- 2. Touch the contact icon in front of a number.
- 3. Touch  $\div$  on the contact information tab.
- 4. To add a new contact, touch  $\overline{a}$  at the top. After typing the contact information in the fields, touch  $\checkmark$  to save it.

To add the number to an existing contact, touch  $\pm$  at the top. Touch an existing contact, and touch  $\sqrt{\ }$  to save it.

-or-

- 1. Open the call history.
- 2. Touch the call number you have called.
- 3. To create new contact, touch **Create new contact** below the call number**.** After typing the contact information in the fields, touch  $\checkmark$  to save it.

To add the number to an existing contact, touch **Add to a contact** below the call number. Touch an existing contact, and touch  $\checkmark$  to save it.

### **Take Other Actions on a Call History Entry**

Open the call history and touch a number to view more call information.

- Touch **Send Message** to quickly send a message to the number.
- Touch **Call details >** to delete the entry.
- Touch **Call details > > Edit number before call** to edit the number in the dialer before calling it.
- Touch the contact icon in front of the entry to open the contact information tab from the bottom, where you can send a message, call back, or add the number to contacts.

#### **NOTE:**

You can touch  $\stackrel{\circ}{\cdot}$  > Clear call history in the History screen to delete all history records.

## **Calling Your Contacts**

1. Touch the **Home** key **>** . Your Favorite contacts and frequently called contacts are displayed in the  $\star$  tab.

2. Touch a contact to place the call.

-or-

- 1. Touch or swipe to the  $\stackrel{\text{a.s.}}{\longrightarrow}$  tab to view all your contacts and touch a contact to view the contact information.
- 2. Touch the number or touch before the number to place the call.

## **Checking Voicemail**

If you have set the phone to divert calls to voicemail, callers can leave voicemail messages when they cannot reach you. Here"s how to check the messages they left.

- 1. Touch the **Home** key >  $\bullet$  >  $\bullet$  in the  $\star$  tab or the  $\circ$  tab.
- 2. Touch and hold the 1 key in the dialer. If prompted, enter your voicemail password.
- 3. Follow the voice prompts to listen to and manage your voicemail messages.

### **Z** NOTE:

See *[Set Voicemail](#page-58-0)* for how to set your voicemail service. For detailed information, please contact the service provider.

## **Using Options During a Call**

During a call, you will see a number of onscreen options. Touch an option to select it.

During a call, you will see a number of onscreen options. Touch an option to select it.

- $\bullet$  Touch  $\blacksquare$  to turn on or off the speaker.
- Touch  $\frac{1}{\sqrt{2}}$  to mute or unmute your microphone.
- Touch  $\frac{1}{10}$  to switch to the keypad when you need to enter a code (for example, the PIN for your voicemail or bank account) during the call.
- $\bullet$  Touch  $\parallel \cdot \parallel$  to put the current call on hold.
- $\bullet$  Touch  $\mathbf{t}$  to place multi-party calls.
- $\bullet$  Touch  $\bullet$  to end the current call.
- $\bullet$  Touch  $\stackrel{\ast}{\bullet}$  to promote the volume.

## **Managing Multi-party Calls**

When the call waiting and three-way call features are available, you can switch between two calls or set up a conference call.

### **NOTE:**

The call waiting and three-way call features need network support and may result in additional charges. Please contact your service provider for more information.

### **Switch Between Current Calls**

When you're on a call and another call comes in, your phone screen informs you and displays the caller ID.

#### **To respond to an incoming call while you're on a call:**

- Drag  $\odot$  over  $\ddot{\phantom{a}}$  to answer the call. (This puts the first caller on hold and answers the second call.)
- Drag  $\odot$  over  $\bullet$  to reject the call.

### **NOTE:**

You can also drag  $\odot$  over  $\blacksquare$  to reject the call and select a preset text message or edit one to send to the caller.

#### **To switch between two calls:**

Touch  $\| \cdot \|$  or **On hold** at the right corner the bottom to switch back to the other call.

### **Set Up a Conference Call**

With this feature, you can talk to two people at the same time.

- 1. Place the first call.
- 2. Once you have established the connection, touch  $\overset{\text{d}}{\leftarrow}$  and dial the second number. (This puts the first caller on hold.)
- 3. When you're connected to the second party, touch  $\hat{\mathcal{L}}$  to merge calls.

If one of the people you called hangs up during your call, you and the remaining caller stay connected. If you initiated the call and are the first to hang up, all callers are disconnected. To end the conference call, touch

## **Adjusting Your Call Settings**

#### **Set contact display options**

You can set the order of the contacts displayed in the **the tab of the Phone** app.

- 1. Touch the **Home** key **> >** (in the top search field) **> Settings > Display options**.
- 2. Touch **Sort by** or **Name format** to set the order of the contacts and the format of the contact names.

#### **Set sound and vibration**

Set the sound and vibration for incoming calls as well as dialpad sounds.

- 1. Touch the **Home** key  $> 1$  i (in the top search field) > Settings > Sounds and **vibration**.
- 2. Touch the following options you want to configure.
	- Touch **Phone ringtone** to select the ringtone for incoming call notification.
	- Check **Also vibrate for calls** to enable vibration for incoming call notification.
	- Check **Dialpad tones** to play sounds when you touch the dialpad keys.

#### **Edit quick response to rejected callers**

- 1. Touch the **Home** key **> >** (in the top search field) **> Settings > Quick responses**.
- <span id="page-58-0"></span>2. Touch a text message to edit it.

#### **Set voicemail**

- 1. Touch the **Home** key **> >** (in the top search field) **> Settings > Call settings**.
- 2. Touch **Voicemail** to configure voicemail settings.
	- ► Touch **Service** to select the voicemail service provider. Your carrier is the default.
	- ▶ Touch **Setup > Voicemail number** to edit the voicemail number.
	- ▶ Touch **Ringtone** to select the notification sound for new voicemails.
	- Check **Vibrate** to enable vibration for notification.

#### **Use fixed dialling numbers**

Fixed Dialling Numbers (FDN) allows you to restrict outgoing calls to a limited set of phone numbers.

- 1. Touch the **Home** key **> >** (in the top search field) **> Settings > Call settings**.
- 2. Touch **Fixed Dialling Numbers** and the following options are available.
	- ► Enable FDN: Input the PIN2 code to enable the FDN feature.
	- ► Change PIN2: Change the PIN2 code for FDN access.
	- **FDN list:** Manage the FDN list.

### **Z** NOTE:

The PIN2 code is provided by your carrier. Entering an incorrect PIN2 code more times than allowed can get your nano-SIM card locked. Contact the service provider for assistance.

#### **Forward incoming calls**

Call forwarding feature allows you to forward your incoming calls to another phone number.

1. Touch the **Home** key **> >** (in the top search field) **> Settings > Call settings > Call forwarding**.

2. Touch an available option (**Always**, **When busy**, **When unanswered**, or **When unreachable**) to enable it.

#### **Set caller ID and call waiting**

- 1. Touch the **Home** key **> >** (in the top search field) **> Settings > Call settings > Additional settings**.
- 2. Touch **Caller ID** to choose whether your number is displayed when someone receives your outgoing call. Or check **Call waiting** to get notified of incoming calls during a call.

### **NOTE:**

Please contact the service provider to check whether the caller ID and call waiting features are available.

#### **Bar certain calls**

Call barring feature allows you to forbid certain types of calls from your phone.

- 1. Touch the **Home** key **> >** (in the top search field) **> Settings > Call settings > Call barring**.
- 2. Set the restriction of specific types of calls from your phone, and set/change your password.

#### **Set speed dials**

You can touch and hold the 1 to 9 keys from the dialler to call the corresponding speed dial number.

The number key 1 is reserved to speed dial your voicemail.

#### **To assign a speed dial key:**

- 1. Touch the **Home** key **> >** (in the top search field) **> Settings > Call settings > Speed dial**.
- 2. Touch a speed dial key.
- 3. Enter a phone number or select one from the contact list.
- 4. Touch **OK**.

## **Contacts**

You can add contacts on your phone and synchronize them with the contacts in your Google account or other accounts that support contact syncing.

To see your contacts, touch the **Home** key **>** . From there, you can touch the tabs on the top of the screen to quickly switch to Favorite contacts.

### **Checking Contact Details**

- 1. Touch the **Home** key > **a** and touch the **CONTACTS** tab to access your contact list.
- 2. Scroll through the list to view all your contacts.
- 3. Touch a contact to view its details.

#### **NOTE:**

If you have a lot of contacts stored, you'll see a slider on the right side of the screen. Drag the slider to the initial letter you need.

### **Adding a New Contact**

- 1. Touch the **Home** key **>** .
- 2. Touch  $\ddot{\bullet}$  to add a new contact.
- 3. Enter the contact name, phone numbers, email addresses, and other information.
- 4. Touch  $\sqrt{\ }$  to save the contact.

## **Setting Up Your Own Profile**

You can create your own name card in your phone.

- 1. Touch the **Home** key **>** and touch the **CONTACTS** tab.
- 2. Touch **Set up my profile**.

If a profile has already been set up, touch the name and then touch  $\blacktriangleright$ .

- 3. Edit your profile information.
- 4. Touch  $\sqrt{ }$ .

## **Importing, Exporting, and Sharing Contacts**

You can import/export contacts from/to your nano-SIM card, the phone storage, the microSDHC card or your online accounts. This is especially useful when you need to transfer contacts between different devices. You can also quickly share your contacts using Bluetooth, email, messages, etc.

#### **Import or Export Contacts**

- 1. Touch the **Home** key **>** .
- 2. Touch  $\frac{1}{2}$  > Import/Export.
- 3. Touch the option as needed.

### **Share Contacts**

- 1. Touch the **Home** key **>** .
- 2. Touch **Import/Export > Share visible contacts**.
- 3. Choose how to share the contacts such as **Bluetooth**, **Gmail**, or **Messaging**, etc. Options depend on the applications and services installed.
- 4. Touch **JUST ONCE** or **ALWAYS** as needed. Follow the prompts to finish the sharing of contact information.

### **Working With Favorite Contacts**

In the Favorite contacts tab, you can find your Favorite contacts and frequently contacted contacts.

### **Add a Contact to Favorites**

You can add the contacts you use frequently to **FAVORITES** so that you can find them quickly.

1. Touch the **Home** key **>** and touch the **CONTACTS** tab.

2. Touch a contact and then touch  $\frac{1}{2}$  at the top.

### **Remove a Contact From Favorites**

- 1. Touch the **Home** key > **a** and touch the **FAVORITES** tab.
- 2. Touch a Favorite contact and then touch  $\overrightarrow{A}$  at the top.

### **Searching for a Contact**

- 1. Touch the **Home** key **>** .
- 2. Touch  $Q$  at the top of the screen.
- 3. Input the contact name or any information the contact has to search for it. The contacts matched will be listed.

## **Editing Contacts**

#### **Edit Contact Details**

- 1. Touch the **Home** key **>** .
- 2. Touch a contact you need to edit and then touch  $\blacksquare$ .
- 3. Edit the contact and touch  $\sqrt{\ }$ .

### **Set a Ringtone for a Contact**

Assign a special ringtone to a contact, so you know who is calling when you hear the ringtone.

- 1. Touch the **Home** key **>** .
- 2. Touch a contact you want to set a ringtone for and then touch  $\frac{1}{2}$  > Set ringtone.
- 3. Select a ringtone you like and touch **OK**.

### **Delete Contacts**

1. Touch the **Home** key **>** and touch the **CONTACTS** tab.

- 2. Touch the contact name you want to delete and touch . **> Delete**.
- 3. Touch **OK** to confirm.

### **Displaying Contacts**

- 1. Touch the **Home** key >  $\frac{1}{2}$  >  $\frac{1}{2}$  > Contacts to display.
- 2. Select what you want to show as you needed.
- 3. Touch **OK**.

## **Accounts**

## **Adding or Removing Accounts**

You can add multiple Google accounts and Microsoft Exchange ActiveSync® accounts. You may also add other kinds of accounts, depending on the apps installed on your phone.

### **Add an Account**

- 1. Touch the **Home** key  $\rightarrow$   $\overline{ }$   $\rightarrow$   $\overline{ }$  > **Accounts** > Add account.
- 2. Touch the type of account you want to add.
- 3. Follow the onscreen steps to enter the information about the account. Most accounts require a username and password, but the details may vary. You may also need to obtain some information from IT support or your system administrator.

When the account is successfully added, touch the **Home** key >  $\frac{111}{2}$  >  $\frac{101}{4}$  > Accounts to

check. The newly-added account is displayed under the corresponding category.

#### **Remove an Account**

Removing an account will delete it and all information associated with it from your phone, such as emails and contacts.

- 1. Touch the **Home** key **> > Settings > Accounts**.
- 2. Touch the account category and then touch the account.
- 3. Touch **> Remove account > REMOVE ACCOUNT**.

## **Configuring Account Sync**

### **Configure Auto Sync Setting**

- 1. Touch the **Home** key **> > Settings > Accounts**.
- 2. Touch **a** and check or uncheck **Auto-sync data** to enable or disable the auto sync feature.
- When automatic sync is turned on, changes you make to information on your phone or on the web are automatically synced with each other.
- When automatic sync is turned off, you need to sync manually to collect emails, updates, or other recent information.

### **Sync Manually**

- 1. Touch the **Home** key **> > Settings > Accounts**.
- 2. Touch the account category and then the account you want to sync.
- 3. Touch  $\frac{1}{2}$  > Sync now. Or touch the types of information you want to sync.

### **Change an Account's Sync Settings**

- 1. Touch the **Home** key **> > Settings > Accounts**.
- 2. Touch the account category and then the account. The **Sync** screen appears, showing a list of information the account can sync.
- 3. When auto-sync is enabled, switch on items as you need. The types of information switched on on the phone and the web will be kept in auto-sync.

## **Email**

Touch **in the home screen and select Email**. Use it to receive and send emails from your webmail or other accounts, using POP3 or IMAP, or access your Exchange ActiveSync account for your corporate email needs.

### <span id="page-66-0"></span>**Setting Up the First Email Account**

You can use the Email app to add email accounts including Microsoft Exchange Active Sync, Gmail, Hotmail, Yahoo, etc.

- 1. Touch the **Home**  $key > 2$  **D** > **Email**.
- 2. Select an email server and enter the email address and password.
- 3. Touch **NEXT** and follow the onscreen instructions.

## **Checking Your Emails**

Your phone can automatically check for new emails at the interval you set when setting up the account.

You can also check new emails manually by dragging down on the message list.

To check earlier emails for your email account, swipe upwards to the bottom of the message list and touch **LOAD MORE**.

### **Responding to an Email**

You can reply to or forward a message that you receive. You can also delete messages and manage them in other ways.

### **Reply to or Forward an Email**

- 1. Open the email you want to reply to or forward from the Inbox.
- 2. Do the following as you need:
	- $\triangleright$  To reply to the sender, touch  $\triangleright$ .
- $\triangleright$  To reply to the sender and all recipients of the original email, touch  $\leq$
- $\triangleright$  To forward the email to someone else, touch  $\blacksquare$ .
- 3. Edit your message and touch  $\geq$ .

### **Mark an Email as Unread**

You can return a read email to the unread state - for example, to remind yourself to read it again later. You can also mark a batch of emails as unread.

While reading an email, touch  $\cdot$  > Mark unread.

### **Delete an Email**

You can delete an email from its folder. You can also delete a batch of emails.

While reading an email, touch  $\cdot$  **> Delete**.

## **Writing and Sending an Email**

1. Open your email inbox and touch

#### **NOTE:**

If you have more than one email account added on the phone, touch the sender line to select the account you want to use for sending the message.

2. Enter a contact name or email address in the "To" field. Separate each recipient with a comma.

## **NOTE:**

To send a carbon copy or blind carbon copy to other recipients, touch  $\vee$  to open the **Cc/Bcc** field and enter the contact names or email addresses.

- 3. Enter the email subject and compose the email text.
- 4. Touch  $\mathbb{C}$  and choose type of attachment to add audio files, images, videos and other types of files as attachments.
- 5. Touch  $\ge$  at the top right of the screen to send the message.

## **Adding and Editing Email Accounts**

### **Add an Email Account**

After setting up your first email account (see *[Setting Up the First Email Account](#page-66-0)*), you can add more email accounts and manage them separately.

- 1. Open **Email** to get the **Inbox** screen.
- 2. Touch  $\equiv$  > Settings > Add account.
- 3. Follow the prompts to set up the account as you did with the first one.

#### **NOTE:**

If you have more than one email account added on the phone, touch  $\equiv$  > Combined view to check the emails in your multiple accounts.

### **Edit an Email Account**

You can change a number of settings for an account, including how often you check for email, how you"re notified of new mails, your email signature, and details about the servers the account uses to send and receive mails.

- 1. Open **Email** to get the **Inbox** screen.
- 2. Touch  $\equiv$  > Settings and touch the account whose settings you want to change.
- 3. Make the changes and touch  $\leq$  when you finish.

### **Changing General Email Settings**

General settings apply to all email accounts you add.

- 1. Open **Email** to get the **Inbox** screen.
- 2. Touch  $\equiv$  > Settings > General settings.
- 3. Make the changes and touch  $\leq$  when you finish.

## **Messaging**

You can use Messaging to exchange text messages (SMS) and multimedia messages (MMS).

### **Opening the Messaging Screen**

Touch the **Home** key **> > Messaging**.

The **Messaging** screen opens, where you can create a new message, search for messages, or open an ongoing message thread.

- $\bullet$  Touch  $\bullet$  to write a new text or multimedia message.
- Touch an existing message thread to open the conversation you"ve had with a certain number.

### **Sending a Message**

- 1. Touch the **Home** key  $> 4$  .  $\bullet$
- 2. Enter the recipient(s) and message text. If you want to send a multimedia message, touch to add attachments.

 $3.$  Touch  $\triangleright$  or  $\cdot$   $\triangleright$  **Send**.

### **Z** NOTE:

You can also include email addresses as recipients for multimedia messages.

### **NOTE:**

Do not add a message subject or any attachment if you want to send a text message. Otherwise you may be charged for a multimedia message.

## **Replying to a Message**

Messages you receive are appended to existing threads of the same number. If the new message comes from a new number, a new thread is created.

1. In the **Messaging** screen, touch the thread that has the message you want to reply to.

- 2. Type your reply in the **Type message** field at the bottom. You can touch if you want to reply with an MMS.
- 3. Touch  $\geq$ .

### **Managing the Message Thread**

#### **To delete the message thread:**

- 1. In the **Messaging** screen, touch and hold the message threads you want to delete one by one.
- 2. Touch  $\blacksquare$ , and then touch OK.

#### **To add to the Contacts:**

- 1. In the **Messaging** screen, touch icon before the thread you want to add.
- 2. Touch **OK**.
- 3. Touch **Create new contact** or select the existed contact you desired.

## **Managing the Message**

#### **To forward the message:**

- 1. In the **Messaging** screen, touch the thread that has the message you want to forward.
- 2. Touch the message and then touch **Forward** in the menu that opens.
- 3. Enter a recipient for the message and edit the content if you want.
- 4. Touch  $\geq$

#### **To copy the message:**

- 1. In the **Messaging** screen, touch the thread that has the message you want to copy.
- 2. Touch the message and then touch **Copy text** in the menu that opens. You can paste it to the place you needed.

#### **To view the message details:**

- 1. In the **Messaging** screen, touch the thread that has the message you want to copy.
- 2. Touch the message and then touch **View details** in the menu that opens.

#### **To delete the message:**

- 1. In the **Messaging** screen, touch the thread that has the message you want to delete.
- 2. Touch and hold the message and then touch  $\overline{\bullet}$ .

## **Changing Message Settings**

Touch **> Settings** in the **Messaging** screen to change the messaging settings.
# **Calendar**

Calendar on the phone works with the web-based Google Calendar™ service for creating and managing events, meetings, and appointments. It also works with the Microsoft Exchange ActiveSync calendar once you sign into your Exchange account on the phone.

To open Calendar, touch  $\cdots$  in the home screen and select **Calendar**.

# **Viewing Your Calendars and Events**

## **Select Calendar Views**

- 1. Open the **Calendar** app.
- 2. Touch  $\frac{1}{2}$  > **Calendars to display**. Check what you want to display. Touch  $\leq$
- 3. You can view your calendars in different views.

Touch **> Day/Week/Month/Agenda** to select.

All the days with schedules are marked.

Swipe vertically to change the month on the month calendar.

Touch  $\Box$  to return to the current date.

## <span id="page-72-0"></span>**View Event Details**

In **Agenda/Day/Week** view, touch an event to view its details. In **Month** view, touch a day to switch to **Day** view. Then touch an event to view its details.

## **Creating an Event**

1. In any Calendar view, touch

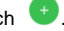

You can also touch a spot in **Day**/**Week** view twice to add an event to that time block.

2. Enter the event details and touch **DONE**.

3.

#### **NOTE:**

Touch **> Refresh** to get the latest calendar views.

## **Searching an Event**

- 1. Swift vertically to find the event you want to edit or delete in **Agenda** view. Or you can make use of the search tool. Touch **> Search**.
- 2. Type or touch **the seak what you want to search in the Searching**. field at the top of the screen.
- 3. Touch  $^{\circ}$

# **Editing/Deleting/Sharing/Exporting/Copying an Event**

- 1. View event details (see *[View Event Details](#page-72-0)*).
- 2. Do one of the following as you need.
	- ► To edit the event, touch and edit the event details if you need. Touch **DONE** to save your changes.
	- $\triangleright$  To delete the event, touch **in**. Touch to choose **Only this event/This and future events/All events** if the event belongs to the type of iterative event. Touch **OK**.
	- $\triangleright$  To share the event, touch  $\triangleright$ . Touch to choose the sharing method to share the event.
	- $\blacktriangleright$  To export the event, touch
	- ▶ To copy the event, touch  $\frac{1}{2}$  **> Copy**.

## **Changing Calendar Settings**

To change the calendar settings, touch **> Settings**.

You can change **General settings**, which apply to all accounts, or other settings that only apply to specific accounts.

## **Browser**

Use **Browser** to view web pages and search for information.

#### **Opening a Web Page**

Touch the **Home** key >  $\bullet$  or other web browsers to view web pages or search for information on the Internet.

The browser also opens when you touch a web link - for example, in an email or a text message.

1. Touch the address field at the top and enter the URL of the web page or the words you want to search for.

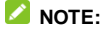

You can touch the microphone icon  $\psi$  to search by voice.

2. Touch  $\rightarrow$  on the keyboard to open the web page.

#### **Customizing the Browsers**

Open the Browser or the Chrome app and touch the **> Settings** to customize the settings for each browser.

With the customizing options, you can manage privacy-related settings such as passwords saving. browsing data (history) and cookies, accessibility options such as text scaling and forced zooming, bandwidth-related settings and more.

# **Camera**

You can use your phone to take photos and record videos. Photos and videos are stored on the microSDXC card you have installed or in the phone storage. You can copy them to your computer or check them out in the **Gallery** app.

## **Capturing a Photo**

- 1. Touch the **Home** key >  $\cdots$  > Camera.
- 2. Aim the camera at the subject and make any necessary adjustment. Auto camera mode is used by default.

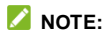

You can pinch or spread on the screen to zoom in or zoom out before taking pictures.

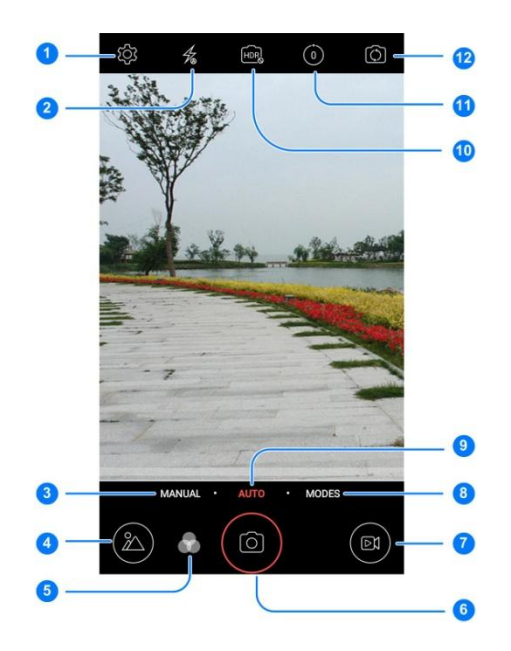

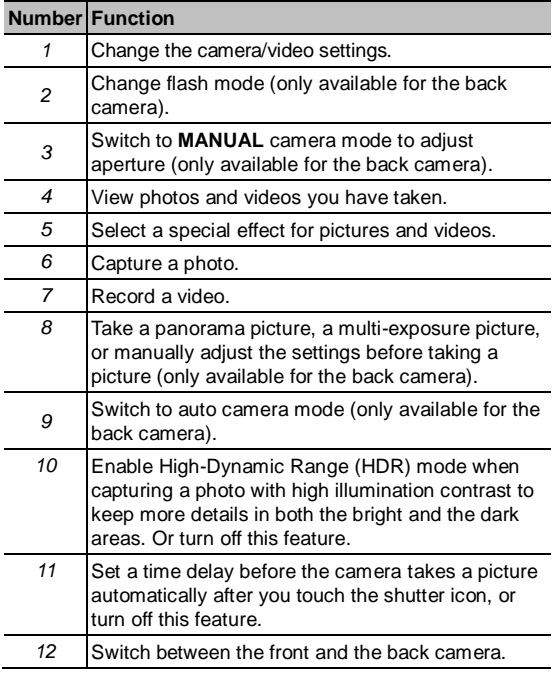

## **WARNING!**

Keep a safe distance when using the flash. Do not point the flash toward people or animals" eyes.

3. Touch the area where you want the camera to focus, or leave the camera to autofocus on the center of the image.

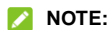

In Auto camera mode, when you touch the screen to focus, the exposure bar  $\bar{\text{T}}$  appears beside

the focus point. You can drag  $\mathbb{R}$  up or down to adjust the exposure.

4. Lightly touch  $\circled{2}$ . The **Volume up** key or **Volume down** key can also be used to take a photo when the Camera app is launched.

**NOTE:** 

When you use the front camera, you can also touch  $\bigcirc$  or  $\bigcirc$  to adjust beauty face or smile detection setting.

## **Recording a Video**

- 1. Touch the **Home** key >  $\cdots$  > **Camera**.
- 2. Aim the camera at the subject. You can touch any area on the screen that you want the camcorder to focus on before and during recording.

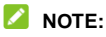

You can spread or pinch on the screen to zoom in or out before and during recording.

#### **NOTE:**

When you touch the screen to focus during recording, the exposure bar  $\overline{a}$  appears beside the

focus point. You can drag  $\frac{1}{2}$  up or down to adjust the exposure.

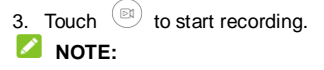

While the recording is in progress, touch  $\binom{u}{x}$  to pause the recording or touch  $\binom{0}{x}$  to save the frame as a separate photo.

4. Touch  $\bigcup$  to stop recording.

## **Using Other Camera Modes**

Besides capturing photos and videos in the traditional way, your camera app offers other powerful and interesting camera modes. Touch **MODES** to find them all.

- **PANORAMA:** Capture panorama pictures.
- **MULTI EXPOSURE:** Capture two pictures for collage.
- **SLOW MOTION:** Used for recording the moving object via slowing down the speed and prolonging the time at the mean time.

## **Using Manual Camera Mode**

You can use manual camera mode to adjust more camera options for your photo such as ISO, white balance, exposure, etc.

- 1. Touch the **Home** key >  $\cdots$  > **Camera**.
- 2. Touch **MODES > MANUAL**.
- 3. Aim the camera at the subject and you can make the following adjustments.
	- $\triangleright$  Drag  $\bigcup$  to any area on the screen that you want to focus on.
	- $\triangleright$  Drag  $\triangleright$  to any area on the screen where you want the camera to meter exposure so as to adjust the photo brightness.
	- $\blacktriangleright$  Touch  $\heartsuit$  to adjust shutter speed.
	- $\blacktriangleright$  Touch  $\overset{\text{(ss)}}{=}$  to adjust ISO.
	- $\blacktriangleright$  Touch  $\blacktriangleright$  to adjust overall exposure.
	- $\blacktriangleright$  Touch  $\circledcirc$  to adjust white balance.
	- Touch  $\Box$  to set the interval for time lapse pictures or turn off this feature.
	- $\triangleright$  Touch  $\heartsuit$  to adjust the focus manually or turn on auto-focus.
- 5. Touch the shutter icon  $\circled{)}$  to take the photo.

## **Customizing Camera/Camcorder Settings**

Before capturing a photo or a video, you can touch  $\bigcirc$  to open the following camera and camcorder setting options.

#### **NOTE:**

Some camera and video options will change according to different camera modes.

- **CAMERA**
	- **Picture size:** Set the image size for your photo. This option is only available in manual mode or with the front camera.
	- **Grid:** Set the grid of **Nine grids** or **Golden spiral** for reference, or turn off the grid.
	- **Gradienter:** Turn on or off the gradienter.
	- **Shutter tone:** Turn on or off the shutter tone.
	- **Geo-tagging:** Select whether to store the GPS location in your captured photos and videos.
	- **Anti-banding:** Set the anti-banding value when you take pictures of TV or computer screens to avoid stripes on the screen.
	- **Storage location:** Touch **Save location** to change the storage location for captured photos and videos.
	- **Restore defaults:** Restore default camera and video settings.
- **VIDEO**
	- ▶ Video quality: Set the quality for your video.
	- ► Time lapse: Set the time interval between each frame when you shot time lapse videos with the back camera.
	- **Focus lock when recording:** Select whether to lock the focus point on the center of the screen during video recording using the back camera.
	- **Geo-tagging:** Select whether to store the GPS location in your captured photos and videos.
	- **Anti-banding:** Available for the back camera. Set the anti-banding value when you record videos of TV or computer screens to avoid stripes on the screen.
	- **Storage location:** Touch **Save location** to change the storage location for captured photos and videos.
	- **Restore defaults:** Restore default camera and camcorder settings.

# **Gallery**

## **Opening Gallery**

Touch the **Home**  $key$   $\frac{111}{11}$  > Gallery to view albums of your pictures and videos.

## **Working With Albums**

When you open Gallery, all pictures and videos on your phone are displayed in a number of albums.

#### **To view album contents:**

Touch **a** and select view by **Album**. Date, or **Location**.

Touch an album and swipe left or right to view the pictures and videos it contains.

You can view them in the way of **Slideshow** by touching **D**, or you can touch a picuture and then touch **> Slideshow**.

#### **To share albums, pictures, or videos:**

- 1. Touch and hold an item in the **Album** view to select an album or after you open an album to select a picture or a video.
- 2. Touch more items that you want to share.
- 3. Touch  $\leq$  and select how you want to share the items.

#### **To delete albums, pictures, or videos:**

- 1. Touch and hold an item in the Albums view to select an album or after you open an album to select a picture or a video.
- 2. Touch more albums that you want to delete.
- $3$  Touch  $\overline{\phantom{a}}$  > OK.

## **Working With Pictures**

Touch a picture in an album to view the picture in full screen. When viewing a picture in full screen, the following features are available.

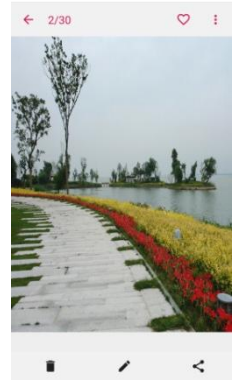

- Swipe horizontally to see more pictures or videos.
- Pinch a picture or video to make it smaller. You'll then see a filmstrip-style view of all your pictures and videos in a row. Swipe left or right to scan through them all.

#### **NOTE:**

You can delete a picture or video by swiping it up in the filmstrip view. If you accidentally delete one, touch **UNDO** to retrieve it.

- Double-tap the picture, or pinch two fingers together or spread them apart to zoom out or in.
- Touch  $\bullet$  to edit the picture.
- Touch  $\leq$  and select a method to share the picture.
- Touch  $\cdot$  to access more options. You can rename, rotate the picture, set it as the wallpaper or contact photo, check its details, browse the album contents in a slideshow, or print the picture.

• Touch  $\heartsuit$  to set the picture as your favorite.

## **Z** NOTE:

Some options may not be available for certain albums or pictures.

## **Retouching Your Pictures**

You can edit any photos you took and some other pictures in **Gallery**.

- 1. Touch while viewing a picture in full screen.
- 2. Touch the icons such as **Photo Editor** along the bottom of the screen to edit the picture.

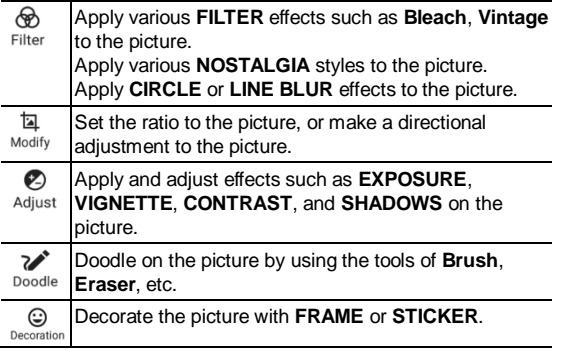

- 3. To undo or redo the changes you've made to the picture, touch  $\bigcirc$  at the top right of the screen to check the history records. Touch the one you want to rollback.
- 4. Touch  $\blacksquare$  to save the picture.

# **Playing Videos**

- 1. Touch an album in the gallery and then touch the thumbnail of a video.
- 2. Touch  $\bullet$  at the centre and select what you want to open with to start playing. Touch the video to view the playback controls..
- **Z** NOTE:

You can touch  $\stackrel{*}{\bullet}$  > Trim to trim the video and save it as a new video file.

# **Music**

Touch the **Home** key **> > Music** to play audio files stored on your phone. **Music** supports a wide variety of audio formats, so it can play music you purchase from online stores, music you copy from your CD collection, and so on.

## **Copying Music Files to Your Phone**

Before using Music, you need to copy or download audio files to your phone.

## **Copy From a Computer**

- 1. Connect your phone and the computer with a USB cable.
- 2. Open the notification panel and touch  $\Psi$ .
- 3. Touch **Media device (MTP)**. See *[Connecting to Your Computer](#page-47-0) via USB*.
- 4. Copy the music files from the PC and paste them to the phone storage or the microSDXC card.

## **Download From the Internet**

You can download music files when browsing web pages.

## **Receive via Bluetooth**

You can receive music files from other devices via Bluetooth. See *[Receive Data via Bluetooth](#page-44-0)*.

# **Viewing Your Music Library**

Touch the **Home** key **> > Music** and your music library is displayed. All your audio files are cataloged, according to the information stored in the files.

- Touch **All Songs** to view all music files on your phone.
- Touch **Artists**/**Albums** to browse music files on your phone organized by the artist or album name.
- Touch **Folders** to find music files through the folders they are stored in.
- Touch **Favorites** to browse music files you have marked as favorites.
- Touch **Playlists** to view all music playlists you have created.

#### **NOTE:**

If an audio file is being played, its name and player controls are displayed at the bottom of the screen. Touch the area to open the playback screen.

# **Setting a Song as the Default Ringtone**

The song will be used as the ringtone for all incoming calls, except those from contacts to whom you have assigned special ringtones (see *[Set a Ringtone for a Contact](#page-62-0)*).

1. Touch the **Home** key  $> 2 \times 3$  **Music** to see the music library.

#### **NOTE:**

If you are in the playback screen, touch  $\blacktriangleright$  to return to the music library.

- 2. Touch **b** next to a song in any list.
- 3. In the menu that opens, touch **Set as ringtone**.

#### **NOTE:**

If the song is being played and you"re in the playback screen, you can touch **> Set as ringtone**.

## **Playing Music**

Touch a song in the music library to listen to it. Touch the bottom of the screen to open the following playback screen.

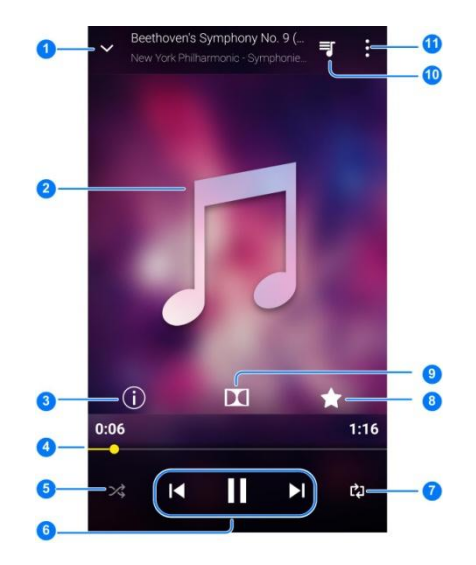

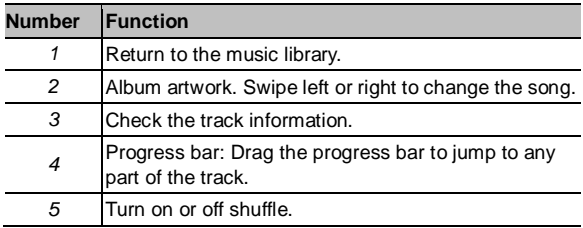

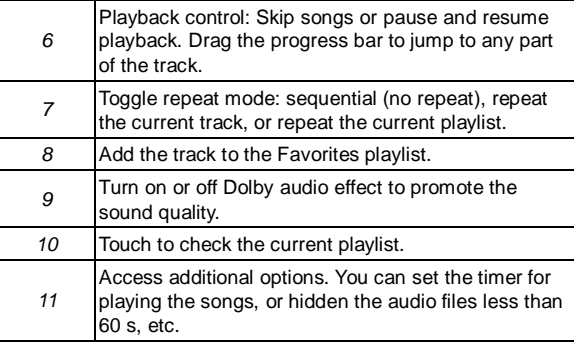

## **Managing Playlists**

Create playlists to organize your music files into sets of songs, so that you can play the songs you like in the order you prefer.

To create a new playlist:

- 1. Touch **Playlists**.
- 2. Touch  $t$  to create a new playlist. Type playlist name and touch **SAVE**.
- 3. Check the songs that you want to add to the playlist. And touch  $+$  at the bottom of the screen.

To remove a song from a playlist:

- 1. Touch a playlist to view its content.
- 2. Touch the  $\cdot$  beside a song in a playlist, and touch **Remove** to remove the song from the playlist.

# **FM Radio**

With the FM radio, you can search for radio channels, listen to them, and save them on your phone. Note that the quality of the radio broadcast depends on the coverage of the radio station in your area. The wired headset works as an antenna, so always connect the headset when using the radio. When you receive an incoming call while listening to the radio, the radio will be turned off.

## **Scanning and Saving Channels**

- 1. Plug in a wired headset and touch the **Home** key >  $\frac{111}{11}$  > **FM Radio**. Slide the switch **to** to the **ON** position if it is off..
- 2. Touch **> Scan** to search for all available channels and saves them to the channel list when you use the **FM Radio** app at the first time.
- 3. Touch **OK**.

#### **NOTE:**

Touch **> All channels >** to scan again and refresh the channel list. All previously saved channels will be removed if you scan again.

## **Listening to FM Radio**

- 1. Plug in a wired headset and touch the **Home** key **> > FM Radio**.
- 2. Touch  $\frac{1}{2}$  > All channels and select a channel. Touch  $\leftarrow$
- 3. In FM Radio screen, you can also touch  $\|\cdot\|$  or  $\|\cdot\|$  to switch to other channels, or touch

 $-$  or  $+$  to adjust the channel frequency.

#### **NOTE:**

Touch  $\Box$  to listen to the radio programs through the phone speaker.

## **Adding a Channel to Favorites**

- 1. Open the **FM Radio** app and touch **> All channels** to display the channel list.
- 2. Touch  $\bullet$  behind a channel.

-or-

When listening to a channel, touch  $\overrightarrow{ }$  to add the channel to Favorites if needed.

# **Sound Recorder**

**Sound Recorder** enables you to record voice memos and listen to them whenever you like.

#### **Recording a voice memo**

- 1. Touch the **Home** key **> > Sound Recorder**.
- 2. Slide the HQ switch at the bottom right side of the screen to turn on or off high quality recording.
- 3. Touch  $\bullet$  to start recording. During recording, you can touch  $\bullet$  /  $\bullet$  to pause or continue the recording.
- 4. Touch  $\Box$  to stop recording. The memo is automatically saved.

#### **Viewing all the recordings**

Touch  $\blacksquare$  to view all the recordings.

#### **Deleting a voice memo**

- 1. Touch  $\blacksquare$
- 2. Touch  $\Box$  beside the recording you want to delete, and touch **Delete**.
- 3. Touch **OK** to confirm the deletion.

#### **Playing a voice memo**

- 1. Touch  $\mathbf{E}$
- 2. Touch the recording that you want to play.

#### **NOTE:**

Touch  $\Box$  next to a memo to delete, rename, share, trim it, check its file information, add a tag, or set it as your phone ringtone or notification ringtone.

# **More Apps**

## **Calculator**

Touch the Home key >  $\frac{1111}{11}$  > Calculator to use the phone's convenient built-in calculator for some basic as well as advanced mathematical equations.

#### **NOTE:**

Slide left while holding the phone upright, or hold the phone on its side, to access advanced buttons.

## **Clock**

Touch the **Home** key **> > Clock**. The **Clock** app allows you to check local time in places around the world, set alarms, and use timers.

#### **Set a New Alarm**

- 1. Touch the  $\overline{O}$  tab in the **Clock** app.
- 2. Touch an existing alarm to configure it, or touch  $\bigoplus$  at the bottom of the screen to create a new alarm.
- 3. Set the time and edit label, repeat, alarm sound etc. Touch **SAVE**.

#### **NOTES:**

- To enable or disable existing alarms directly, just touch the switches on the right side.
- If necessary, touch  $\ddot{\bullet}$  to set more alarm options in the **Alarms** section.

## **Check World Time**

Touch  $\bigoplus$  and touch  $\bigoplus$  at the bottom to add cities.

## **Use the Stopwatch and Countdown**

Touch the  $\circled{c}$  or  $\boxtimes$  tab in the **Clock** app to use the stopwatch or the countdown timer.

Stopwatch allows you to record lap times, while countdown allows you to set a time and count down to zero.

## **Downloads**

The **Downloads** app keeps a record of the files you have downloaded using apps such as **Chrome** or **Email**.

Touch the **Home** key >  $\lim_{n \to \infty}$  **Downloads** to check the record.

- Touch a file to open it with the appropriate application.
- Check a file, and then touch  $\Box$  to delete it or touch  $\vert \leq \vert$  share it.

## **File Manager**

Quickly access all of your images, videos, audio clips, and other types of files on your phone storage, the microSD card and the connected USB device.

Touch the **Home** key **> > File Manager**.

- Touch **CATEGORY** at the top to find the file you need by category.
- Touch **LOCAL** at the top and select **Phone** or **SD Card** to browse folders and files.
- Touch a file to select the method to open with.
- Touch and hold a file, and you can choose to delete, share, copy, or move the file as you need. Touch  $\ddot{\cdot}$  to view more options such as create a shortcut, rename the file, etc.

## **Google Apps**

Open the Google apps to use Google services.

#### **Z** NOTE:

Some contents or Google services may not be available in your region.

- **Chrome:** Use the Chrome app to browse the Internet and get your bookmarks, browsing history, and more synced with your Google account.
- **Drive:** Store files on Google servers for free after you sign in to your Google account. You can access them on your computers, your phones and other devices, share them, or collaborate with others.
- **Gmail:** Send and receive emails via your Gmail account or other personal email accounts.
- **Google:** Use Google search or get information when you need it with Google Now.
- **Hangouts:** Chat with Google+ friends or send text or multimedia messages.
- **Maps:** Find your place and find your way in the world.
- **Photos:** Manage photos on the phone and your Google account.
- **Play Music:** Play music on the phone and on your Google account.
- **Play Store:** Buy and download apps, games, and other content from the Google Play Store.
- **Voice Search:** Search for information with your voice.
- **YouTube:** Watch video clips from YouTube.com, or upload your own and share with the world.

# **Settings**

Touch the **Home** key **> > Settings**. The **Settings** app contains most of the tools for customizing and configuring your phone.

## **Wireless and Networks**

#### **Wi-Fi**

Touch the **Home** key **> > Settings > Wi-Fi**.

Turn Wi-Fi on or off and configure your Wi-Fi connections. See *[Connecting to Wi-Fi](#page-38-0)®* . When Wi-Fi is on, touch **> Advanced > Wi-Fi Direct** in the **Wi-Fi** menu to share data between two devices via Wi-Fi directly. See *[Using Wi-Fi Direct](#page-41-0)®* .

#### **Bluetooth**

Touch the **Home** key **> > Settings > Bluetooth**.

Turn Bluetooth on or off and configure your Bluetooth connections. See *[Connecting to Bluetooth](#page-42-0)® [Devices](#page-42-0)*.

#### **Cellular Network**

Touch the **Home** key **> > Settings > Cellular network** to control mobile data use, set network type, select mobile network and set access point names, etc. See *[Connecting to Mobile](#page-37-0)  [Networks](#page-37-0)*.

## **Data Usage**

Touch the **Home** key **> > Settings > Data usage** to manage mobile data use.

Touch the **Mobile data** or **Set cellular data limit** switches to turn on or off mobile data or mobile data limit.

You can check how much data has been used during the time cycle you set, set mobile data limit and warning, see what apps have been using mobile data, or restrict background data for individual apps.

#### **NOTE:**

The data usage is measured by your phone, and your carrier"s data usage accounting may differ.

Touch **> Network restrictions** to select Wi-Fi networks that are mobile hotspots. Data usage on recognised mobile hotspots will be restricted to avoid high mobile data bills.

## **Airplane Mode**

Touch the **Home** key **> > Settings > More** and slide the switch beside **Airplane mode** to turn the mode on or off. All the phone's radios that transmit voice or data are turned off when the mode is on.

## **VPN**

Touch the **Home** key **> > Settings > More > VPN** to set up and connect to virtual private networks. See *[Connecting to Virtual Private Networks](#page-50-0)*.

## **Default SMS App**

Touch the **Home** key **> > Settings > More > Default SMS app** to set the default app for SMS.

## **Tethering & Mobile HotSpot**

Touch the **Home** key **> > Settings > More > Tethering & Mobile HotSpot** to share your phone"s mobile data connection with PCs or other devices via USB, Bluetooth or Wi-Fi. See *[Sharing Your Mobile Data Connection](#page-48-0)*.

## **Wi-Fi Calling**

Touch the **Home** key **> > Settings > More > Wi-Fi Calling**.

When Wi-Fi calling is on, your phone can route calls via Wi-Fi networks or your operator's network, depending on your preference and which signal is stronger (see *[Making a VoWi-Fi Call](#page-52-0)*). Before turning on this feature, check with your operator regarding fees and other details.

## **Personal**

## **Display**

Touch the **Home** key **> > Settings > Display** to configure the following options.

- **Brightness level:** Set the brightness of the display.
- **Adaptive brightness:** Automatically adjust screen brightness.
- **Wallpaper:** Select a background image or animation for the home screen and lock screen.
- **Sleep:** Set the length of time of inactivity before the screen turns off automatically.
- **Daydream:** Manage the Daydream function. When Daydream is enabled, clock, photos or animations will be displayed as a screensaver.
- **Font size:** Set the font size of the text on the screen.
- **Auto-rotate screen:** Select whether the screen contents should rotate when the phone is rotated.
- **Pulse notification light:** Turn on or off pulse notification light.
- **Cast:** Enable wireless display feature.
- **Navigation key light duration:** Set the light duration for navigation key.

## **Sound & Notification**

Touch the **Home** key **> > Settings > Sound & notification**. You can adjust different types of volume (see*[Adjusting Volume](#page-22-0)*), set Do not disturb options (see *[Switching to Slient Mode](#page-22-1)*), set up ringtone and notification sound (see *[Changing Ringtone and Notification Sound](#page-21-0)*), select system sounds (see *[Turning On/Off System Sounds](#page-22-2)*), control notification display, and check the apps that have requested notification access or Do not disturb access.

## **Security**

Touch the **Home** key **> > Settings > Security**.

- **Screen lock:** Disable the screen lock or enable it with **Long press**, **Pattern**, **PIN**, or **Password**. See *[Protecting Your Phone With Screen Locks](#page-23-0)*.
- **Make pattern visible:** Show the pattern as you draw it. This option is available when unlock pattern is set.
- **Automatically lock:** Set the time needed for the lock protection to be activated after the screen turns off. This option is available when unlock pattern, PIN or password is set.
- **Power button instantly locks:** Lock protection is activated immediately when you press the **Power** key. This option is available when unlock pattern, PIN or password is set.
- **Lock screen message:** Set the text that you may display on the lock screen.
- **Fingerprint:** For fingerprint usage, see *[Fingerprints.](#page-25-0)*
- **Smart Lock:** Keep the phone unlocked when connected to trusted devices, in trusted places, or unlocked by trusted faces.

#### **NOTE:**

You need to sign in to your Google account on the phone to use the **Smart Lock** feature.

- **Encrypt phone:** Encrypt your data on the phone to protect your privacy.
- **Set up SIM card lock:** Require PIN to use phone.
- **Make passwords visible:** Display passwords as you enter them.
- **Device administrators:** View or deactivate apps you have authorized to be device administrators.
- **Unknown sources:** Check this option to permit installation of apps from sources other than the Play Store.
- **Storage type:** Check the credential storage type.
- **Trusted credentials:** Display trusted CA certificates.
- **Install from storage:** Install certificates from the phone storage.
- **Clear credentials:** Delete all certificates.
- **Trust agents:** View or deactivate trust agents.
- **Screen pinning:** Keep a screen of your choice in view, so that others cannot switch to other apps and access your personal information. Touch this option to see how it works. See *[Protecting Your Phone With Screen Pinning](#page-24-0)*.
- **Apps with usage access:** Turn on or off some apps" access to your phone usage information.

## **Navigation Key**

Touch the **Home** key **> > Settings > Navigation key**. You can exchange the positions of the **Recent apps** key and the **Back** key.

#### **Date and Time**

Set date, time, time zone, and how date and time are displayed. You can also use network-provided or GPS-provided data. See *[Setting the Date and Time](#page-21-1)*.

#### **Language and Input**

- **Language:** Select a language and region for your system.
- **Spell checker:** Use Google Spell Checker to check for spelling errors when entering text.
- **Personal dictionary:** Add new words to the phone's dictionary or remove words from the dictionary. The words you add are used for spelling check and word suggestion.
- **Keyboard & input methods:** Configure text input settings. See *[Input Method Settings](#page-35-0)*.
- **Text-to-speech output:** 
	- **Preferred engine:** Select the speech synthesis engine you want to use or change its settings.
	- ► Speech rate: Select how quickly you want the synthesizer to speak.
	- **Pitch:** Affects the tone of the spoken text.
	- **Listen to an example:** Play a brief sample of the speech synthesizer, using your current settings.
	- **Default language status:** Check whether the text-to-speech output feature supports the current system language.
- **Pointer speed:** Select how fast the pointer/mouse should scroll when you connect the phone to a trackpad or mouse accessory.

## **Device**

## **Location**

Activate location services to determine your location. To use location-related applications, such as finding your location on Google Maps, you must have location services turned on on your phone.

- 1. Touch the **Home** key **> > Settings > Location**.
- 2. Slide the switch at the top to turn location services on or off.
- 3. When location is enabled, touch **Mode** to select location sources you want to use.
	- **High accuracy:** Get accurate location using both GPS and Wi-Fi as well as mobile networks.
	- ► Battery saving: Use only Wi-Fi and mobile networks to get your approximate location. This will drain less power from your battery than using GPS.
	- **Device only:** Use GPS to pinpoint your location.

#### **Storage**

Touch the **Home** key **> > Settings > Storage** to view the memory information of the internal phone storage and the microSD card.

You can choose the default location for new data, such as files downloaded, photos captured, and voice recorded. Touch **Save location** and select **Phone** or **SD card** to store items in the internal storage or the installed microSD card.

Touch Phone/SD card to get a detailed breakdown of space usage by type.

For more information, see *[Using the microSD card as portable or internal storage](#page-44-1)*.

## **Battery**

Touch the **Home** key **> > Settings > Battery** to view the battery level, check what has been using the battery since last full charge, enable battery saving mode and optimise battery use.

Touch **> Battery saver** to manage battery saving mode in order to improve battery life. Touch **Turn on automatically > Never**/**at 5% battery**/**at 15% battery** to turn off Battery saver automatic function, or set a battery level at which Battery saver can turn on automatically.

Touch **> Battery optimisation**. Battery optimisation helps prolong battery standby time when you're not using the phone. If there are apps that you don't want battery optimisation enabled, you can turn the feature off in those apps. Just touch **All apps** on the top of the app list. Touch the app name and then touch **Don't optimise > DONE**. Touch **Not optimised** to view the apps that don"t have been battery optimised.

Touch  $\stackrel{\circ}{\cdot}$  > Reset app preferences > RESET APPS. This will reset all preferences for apps.

## **Apps**

Touch the **Home** key **> > Settings > Apps** to see apps installed on your phone and manage them.

Touch **> Show system/Hide system** to show/hide system apps in the list.

Touch **> Reset app preferences** to reset all preferences, and you will not lost any app data.

Touch **to** to configure apps.

In the app list, touch an app to see its information. The following options may be available:

- **FORCE STOP**: Stop the app.
- **UNINSTALL**: Uninstall the app.
- **DISABLE**/**ENABLE**: Disable or enable the app.
- **Storage:** Check its storage information, move it between the internal storage and the microSD card when the microSD card is used as internal storage, clear its data or cache.
- **Data usage:** Check how much data has been used by the app during the time cycle you set and restrict background data for the app. And you can set mobile data limit during the time cycle.
- **Permissions:** Check or change the app permissions.
- **Notifications:** Manage the app notifications in the notification panel and the lock screen. You can set the priority, sensitivity, and more.
- **Open by default:** Check how to open the supported links in the specific app, and set whether to open the links in the app, and clear the app"s defaults.
- **Battery:** Check the battery use details of the app since last full charge.
- **Memory:** Check how much memory has been used by the app.

#### **NOTES:**

Not all options are available for the apps.

## **Memory**

Touch the **Home** key **> > Settings > Memory** to monitor the average memory and performance of your phone in a specific duration. You can also check which apps use the most memory.

## **Connect to PC**

For more information, see *[Connecting to Your Computer via USB](#page-47-0)*.

## **Call Settings**

For more information, see [Adjusting Your Call Settings.](#page-57-0)

## **Backup and Reset**

Touch the **Home** key **> > > Backup & reset**.

- **Back up my data:** Back up app data, Wi-Fi passwords, and other settings to Google servers after you sign in to your Google account.
- **Backup account:** Set the Google account that the data is backed up to.
- **Automatic restore:** Restore previously backed up settings and data when you reinstall an app.
- **Network settings reset:** Reset all network settings, including **Wi-Fi**, **Mobile data** and **Bluetooth**.
- **Factory data reset:** Reset your phone to factory default settings. All your personal data from the phone"s internal storage will be erased.

## **Accounts**

Touch the **Home** key **> > Settings > Accounts**.

Manage your accounts and synchronization. Touch **Add account** to sign in to or create accounts on your phone.

Touch an account type to see that type of accounts you have added and adjust the accounts settings.

# **System**

## **Accessibility**

Configure accessibility plug-ins on your phone. You can turn on or off captions, turn on or off the feature of speaking passwords, etc.

## **Printing**

You can manage Google Cloud Print service or other printer plug-ins installed from the Google Play Store or your printer manufacturer.

## **About Phone**

View phone status, legal information and other information. You can also upgrade your phone system.

# **Troubleshooting**

If you encounter problems while using the phone, or if it performs abnormally, you can refer to the chart below. If your particular problem cannot be resolved using the information in the chart, contact the dealer where you purchased the phone.

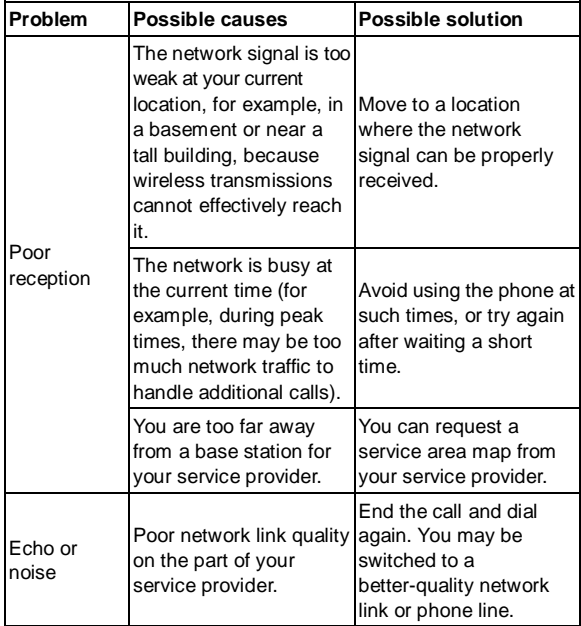

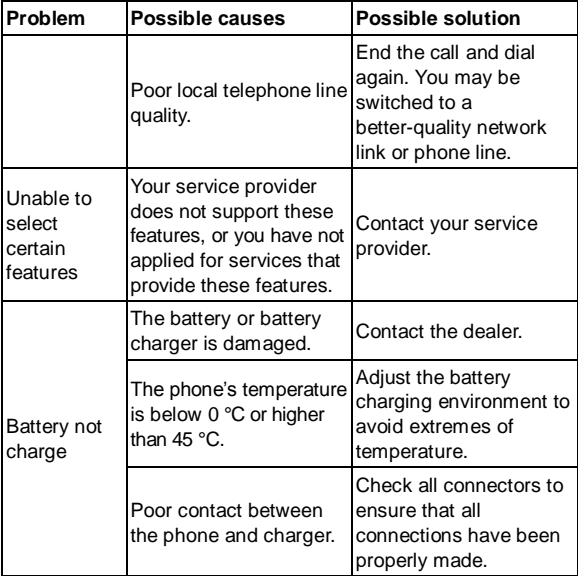

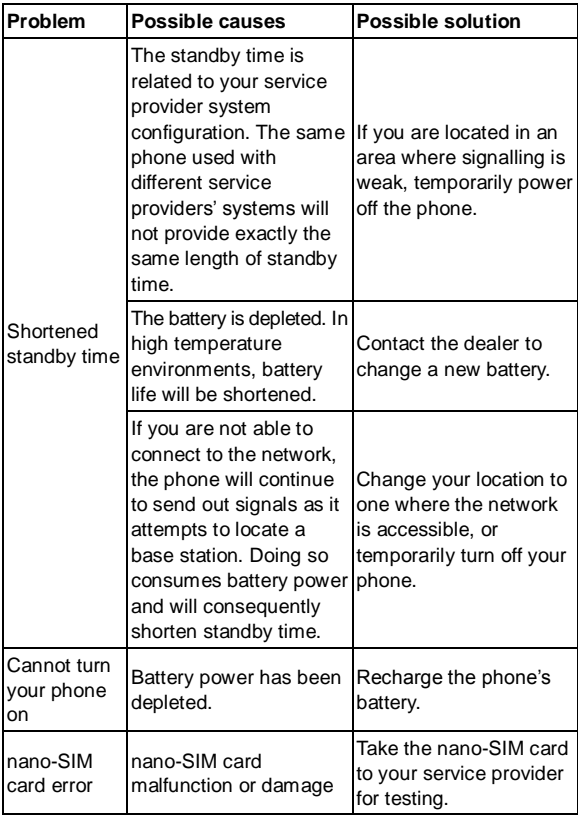
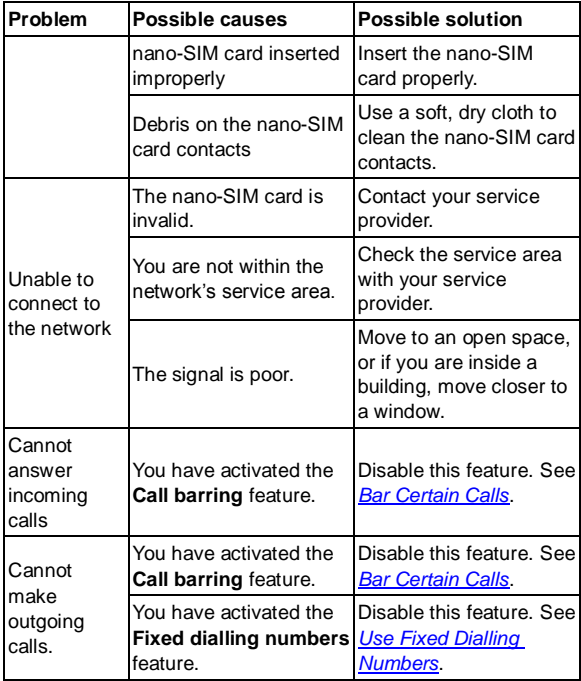

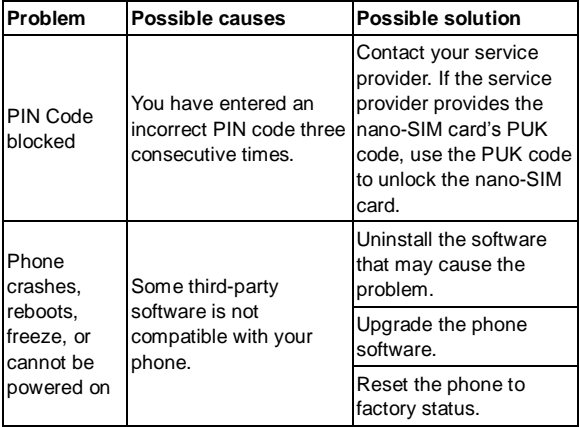

# **For Your Safety**

## **General Safety**

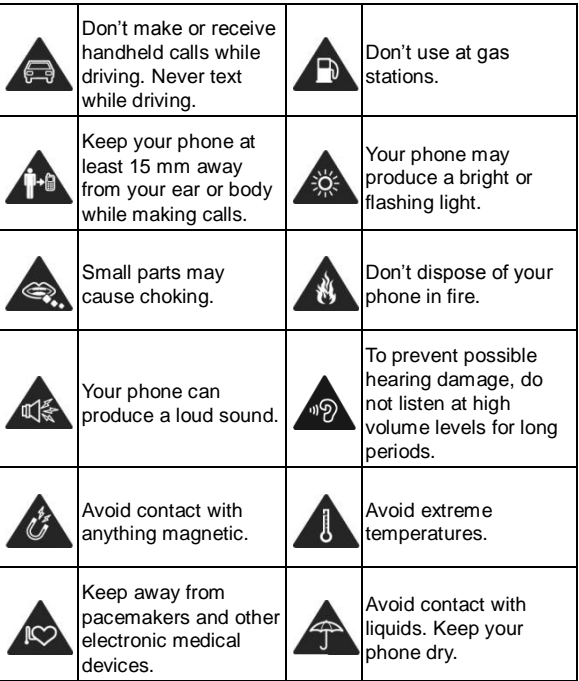

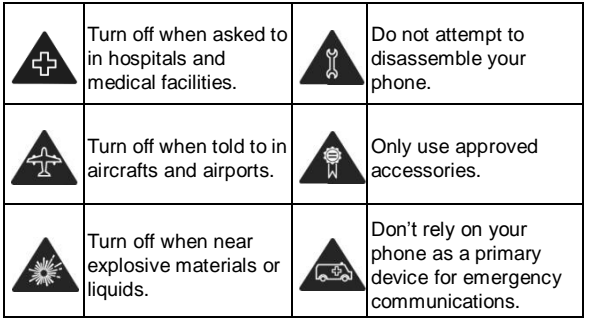

### **Product Handling**

#### **General Statement on Handling and Use**

- You alone are responsible for how you use your phone and any consequences of its use.
- You must always turn off your phone wherever the use of a phone is prohibited. Use of your phone is subject to safety measures designed to protect users and their environment.
- Always treat your phone and its accessories with care and keep it in a clean and dust-free place.
- Do not expose your phone or its accessories to open flames or lit tobacco products.
- Do not expose your phone or its accessories to liquid, moisture or high humidity.
- Do not drop, throw or try to bend your phone or its accessories.
- Do not use harsh chemicals, cleaning solvents, or aerosols to clean the device or its accessories.
- Do not paint your phone or its accessories.
- Do not attempt to disassemble your phone or its accessories. Only authorized personnel can do so.
- Do not expose your phone or its accessories to extreme temperatures, minimum 23 and maximum 122 degrees Fahrenheit.
- Please check local regulations for disposal of electronic products.
- Do not carry your phone in your back pocket as it could break when you sit down.

#### **Small Children**

- Do not leave your phone and its accessories within the reach of small children or allow them to play with it.
- They could hurt themselves or others, or could accidentally damage the phone.
- Your phone contains small parts with sharp edges that may cause an injury or may become detached and create a choking hazard.

#### **Demagnetization**

To avoid the risk of demagnetization, do not allow electronic devices or magnetic media to be close to your phone for a long time.

#### **Electrostatic discharge (ESD)**

Do not touch the UICC card"s metal connectors.

#### **Power supply**

Do not connect your mobile phone to the power supply or switch it on until instructed to do so in the installation instructions.

#### **Air Bags**

- Do not place the phone in the area over an air bag or in the air bag deployment area as an airbag inflates with great force and serious injury could result.
- Store the phone safely before driving your vehicle.

#### **Seizures/Blackouts**

The phone can produce a bright or flashing light. A small percentage of people may be susceptible to blackouts or seizures (even if they have never had one before) when exposed to flashing lights or light patterns such as when playing games or watching video.

If you have experienced seizures or blackouts or have a family history of such occurrences, please consult a physician.

#### **Repetitive Motion Injuries**

To minimize the risk of Repetitive Strain Injury (RSI) when texting or playing games with your phone:

- Do not grip the mobile phone too tightly.
- Press the icons and touch screen lightly.
- Use the special features which are designed to minimize the times of pressing the icons and touch screen buttons, such as Message Templates and Predictive Text.
- Take lots of breaks to stretch and relax.

#### **Loud Noise**

This phone is capable of producing loud noises, which may damage your hearing. Turn down the volume before using headphones, Bluetooth stereo headsets or other audio devices.

#### **Emergency Calls**

This phone, like any wireless phone, operates using radio signals, which cannot guarantee connection in all conditions.

Therefore, you must never rely solely on any wireless phone for emergency communications.

#### **MP3 and video player function**

- When listening to pre-recorded music or watching videos on your mobile phone, with headphones or earphones at high volumes, you run the risk of permanent damage to your hearing. Even if you are used to listening to music at a high volume and it seems acceptable to you, you still risk damaging your hearing. Reduce the sound volume to a reasonable level and avoid using headphones for an excessive period of time to avoid hearing damage.
- Different headphones, earphones or ear buds may deliver a higher or lower volume, at the same volume setting on your mobile phone. Always start at a low volume setting.
- Do not listen to music or video with headphones while driving.

#### **Phone Heating**

Your phone may become warm during charging and during normal use.

### **Distraction**

#### **Driving**

Full attention must be given to driving at all times in order to reduce the risk of an accident. Using a phone while driving (even with a hands free kit) can cause distraction and lead to an accident. You must comply with local laws and regulations restricting the use of wireless devices while driving.

#### **Operating Machinery**

Full attention must be given to operating machinery in order to reduce the risk of an accident.

### **Electrical Safety**

#### **Accessories**

- Use only approved accessories.
- Do not connect with incompatible products or accessories.
- Take care not to touch or allow metal objects, such as coins or key rings, to contact or short-circuit the battery terminals.

#### **Connection to a Car**

Seek professional advice when connecting a phone interface to the vehicle electrical system.

#### **Faulty and Damaged Products**

- Do not attempt to disassemble the phone or its accessories.
- Only qualified personnel can service or repair the phone or its accessories.
- If your phone (or its accessories) has been submerged in water, punctured, or subjected to a severe fall, do not use it until you have taken it to be checked at an authorized service center.

### **Radio Frequency Interference**

#### **General Statement on Interference**

Care must be taken when using the phone in close proximity to personal medical devices, such as pacemakers and hearing aids. Pacemakers manufacturers recommend that a minimum separation of 15 cm be maintained between a mobile phone and a pacemaker to avoid potential interference with the pacemaker.

#### **Pacemakers**

Pacemaker manufacturers recommend that a minimum separation of 15 cm be maintained between a mobile phone and a pacemaker to avoid potential interference with the pacemaker. To achieve this, use the phone on the opposite ear to your pacemaker and do not carry it in a breast pocket.

#### **Hearing Aids**

People with hearing aids or other cochlear implants may experience interfering noises when using wireless devices or when one is nearby. The level of interference will depend on the type of hearing device and the distance from the interference source. Increasing the separation between them may reduce the interference. You may also consult your hearing aid manufacturer to discuss alternatives.

#### **Medical Devices**

Please consult your doctor and the device manufacturer to determine if operation of your phone may interfere with the operation of your medical device.

#### **Hospitals**

Turn off your wireless device when requested to do so in hospitals, clinics or health care facilities. These requests are designed to prevent possible interference with sensitive medical equipment.

#### **Aircraft**

Turn off your wireless device whenever you are instructed to do so by airport or airline staff. Consult the airline staff about the use of wireless devices onboard the aircraft. If your device offers a "flight mode", this must be enabled prior to boarding an aircraft.

#### **Interference in Cars**

Please note that because of possible interference with electronic equipment, some vehicle manufacturers forbid the use of mobile phones in their vehicles unless a hands-free kit with an external antenna is included in the installation.

### **Explosive environments**

#### **Gas Stations and Explosive Atmospheres**

In locations with potentially explosive atmospheres, obey all posted signs to turn off wireless devices such as your phone or other radio equipment.

Areas with potentially explosive atmospheres include fueling areas, below decks on boats, fuel or chemical transfer or storage facilities, and areas where the air contains chemicals or particles, such as grain, dust, or metal powders.

#### **Blasting Caps and Areas**

Turn off your mobile phone or wireless device when in a blasting area or in areas posted turn off "two-way radios" or "electronic devices" to avoid interfering with blasting operations.

### **Radio Frequency (RF) Energy**

This device meets the government"s requirements for exposure to radio waves. This device is designed and manufactured not to exceed the emission limits for exposure to radio frequency (RF) energy set by the Federal Communications Commission of the U.S. Government: The exposure standard for wireless mobile devices employs a unit of measurement known as the Specific Absorption Rate, or SAR. The SAR limit set by the FCC is 1.6 W/kg. \*Tests for SAR are conducted using standard operating positions accepted by the FCC with the device transmitting at its highest certified power level in all tested frequency bands. Although the SAR is determined at the highest certified power level, the actual SAR level of the device while operating can be well below the maximum value. This is because the device is designed to operate at multiple power levels so as to use only the power required to reach the network. In general, the closer you are to a wireless base station antenna, the lower the power output.

The highest SAR value for the device as reported to the FCC when tested for use at the ear is 1.15 W/kg and when worn on the body, as described in this user guide, is 1.11 W/kg (Body-worn measurements differ among device models, depending upon available enhancements and FCC requirements.)

While there may be differences between the SAR levels of various devices and at various positions, they all meet the government requirement. The FCC has granted an Equipment Authorization for this device with all reported SAR levels evaluated as in compliance with the FCC RF exposure guidelines. SAR information on this device is on file with the FCC and can be found under the Display Grant section of http://www.fcc.gov/oet- /ea/fccid/ after searching on:

#### **FCC ID: SRQ-Z981**.

For body worn operation, this device has been tested and meets the FCC RF exposure guidelines for use with an accessory that contains no metal and the positions the handset a minimum of 1.0 cm from the body. Use of other enhancements may not ensure compliance with FCC RF exposure guidelines.

If you do no t use a body-worn accessory and are not holding the device at the ear, position the handset a minimum of 1.0 cm from your body when the device is switched on.

### **FCC Compliance**

This device complies with part 15 of the FCC Rules. Operation is subject to the following two conditions: (1) This device may not cause harmful interference, and (2) this device must accept any interference received, including interference that may cause undesired operation. Caution: Changes or modifications not expressly approved by the manufacturer could void the user"s authority to operate the equipment.

NOTE: This equipment has been tested and found to comply with the limits for a Class B digital device, pursuant to part 15 of the FCC Rules. These limits are designed to provide reasonable protection against harmful interference in a residential installation. This equipment generates, uses and can radiate radio frequency energy and, if not installed and used in accordance with the instructions, may cause harmful interference to radio communications. However, there is no guarantee that interference will not occur in a particular installation. If this equipment does cause harmful interference to radio or television reception, which can be determined by turning the equipment off and on, the user is encouraged to try to correct the interference by one or more of the following measures:— Reorient or relocate the receiving antenna.— Increase the separation between the equipment and receiver.— Connect the equipment into an outlet on a circuit different from that to which the receiver is connected.— Consult the dealer or an experienced radio/TV technician for help.

### **Hearing Aid Compatibility (HAC) regulations for Mobile phones**

In 2003, the FCC adopted rules to make digital wireless telephones compatible with hearing aids and cochlear implants. Although analog wireless phones do not usually cause interference with hearing aids or cochlear implants, digital wireless phones sometimes do because of electromagnetic energy emitted by the phone's antenna, backlight, or other components.

Your phone is compliant with FCC HAC regulations (ANSI C63.19- 2011). While some wireless phones are used near some hearing devices (hearing aids and cochlear implants), users may detect a buzzing, humming, or whining noise.

Some hearing devices are more immune than others to this interference noise and phones also vary in the amount of interference they generate.

The wireless telephone industry has developed a rating system for wireless phones to assist hearing device users in finding phones that may be compatible with their hearing devices. Not all phones have been rated. Phones that are rated have the rating on their box or a label located on the box. The ratings are not guarantees. Results will vary depending on the user's hearing device and hearing loss. If your hearing device happens to be vulnerable to interference, you may not be able to use a rated phone successfully. Trying out the phone with your hearing device is the best way to evaluate it for your personal needs.

This phone has been tested and rated for use with hearing aids for some of the wireless technologies that it uses. However, there may be some newer wireless technologies used in this phone that have not been tested yet for use with hearing aids. It is important to try the different features of this phone thoroughly and in different locations, using your hearing aid or cochlear implant, to determine if you hear any interfering noise. Consult your service provider or the manufacturer of this phone for information on hearing aid compatibility. If you have questions about return or exchange policies, consult your service provider or phone retailer. M-Ratings:

Phones rated M3 or M4 meet FCC requirements and are likely to generate less interference to hearing devices than phones that are not labeled. M4 is the better/higher of the two ratings.

T-Ratings: Phones rated T3 or T4 meet FCC requirements and are likely to be more usable with a hearing device's telecoil ("T Switch" or "Telephone Switch") than unrated phones. T4 is the better/ higher of the two ratings. (Note that not all hearing devices have telecoils in them.)

Your phone meets the M4/T3 level rating. Hearing devices may also be rated. Your hearing device manufacturer or hearing health professional may help you find this rating. For more information about FCC Hearing Aid Compatibility, please go to http://www.fcc.gov/cgb/dro.

### **CTIA Requirements**

a) Do not disassemble or open crush, bend or deform, puncture or shred.

b) Do not modify or remanufacture, attempt to insert foreign objects into the battery, immerse or expose to water or other liquids, expose to fire, explosion or other hazard.

c) Only use the battery for the system for which it is specified

d) Only use the battery with a charging system that has been qualified with the system per CTIA Certification Requirements for Battery System Compliance to IEEE 1725.

Use of an unqualified battery or charger may present a risk of fire, explosion, leakage, or other hazard.

e) Do not short circuit a battery or allow metallic conductive objects to contact battery terminals.

f) Replace the battery only with another battery that has been qualified with the system per this standard, IEEE-Std-1725. Use of an unqualified battery may present a risk of fire, explosion, leakage or other hazard.

g) Promptly dispose of used batteries in accordance with local regulations

h) Battery usage by children should be supervised.

j) Avoid dropping the phone or battery. If the phone or battery is dropped, especially on a hard surface, and the user suspects damage, take it to a service center for inspection.

k) Improper battery use may result in a fire, explosion or other hazard.

For those host devices that utilize a USB port as a charging source, the host device's user manual shall include a statement that the phone shall only be connected to CTIA certified adapters, products that bear the USB-IF logo or products that have completed the USB-IF compliance program.

### **Manufacturer's Warranty**

ZTE ("Seller") offers you a limited warranty that the enclosed product or products (the "Product") will be free from defects in material and workmanship for a period that expires one year from the date of sale of the Product to you, provided that you are the original end-user purchaser of the Product and provided that your purchase was made from a supplier authorized by the Seller. Transfer or resale of a Product will automatically terminate warranty coverage with respect to that Product. This limited warranty is not transferable to any third party, including but not limited to any subsequent purchaser or owner of the Product. This limited warranty is applicable to end users in the United States. Seller will, at its sole and absolute discretion, either repair or replace a Product (which unit may use refurbished parts of similar quality and functionality) if found by Seller to be defective in material or workmanship, or if Seller determines that it is unable to repair or replace such Product, Seller will refund the purchase price for such Product, provided that the subject

Product (i) is returned to a Seller authorized service center within the one year warranty period, and (ii) is accompanied by a proof of purchase in the form of a bill of sale or receipted invoice which evidences that the subject Product is within the one year warranty period. After the one year warranty period, you must pay all shipping, parts and labor charges. In the event that the product is deemed un-repairable or has been removed from the list of products supported by the Seller, you will only be liable for shipping and labor charges. This limited warranty does not cover and is void with respect to the following: (i) any Product which has been improperly installed, repaired, maintained or modified; (ii) any Product which has been subjected to misuse (including any Product used in conjunction with hardware electrically or mechanically incompatible or used with accessories not approved by Seller), abuse, accident, physical damage, abnormal operation, improper handling, neglect, exposure to fire or liquid; (iii) any Product operated outside published maximum ratings; (iv) cosmetic damage; (v) any Product on which warranty stickers or Product serial numbers have been removed, altered, or rendered illegible; (vi) cost of installation, removal or reinstallation; (vii) signal reception problems (unless caused by defects in material and workmanship); (viii) damage the result of fire, flood, acts of God or other acts which are not the fault of Seller and which the Product is not specified to tolerate, including damage caused by mishandling, shipping and blown fuses; (ix) consumables (such as fuses); or (x) any Product which has been opened, repaired, modified or altered by anyone other than Seller or a Seller authorized service center.

USE ONLY SELLER APPROVED ACCESSORIES WITH SELLER PHONES. USE OF ANY UNAUTHORIZED ACCESSORIES MAY BE DANGEROUS AND WILL INVALIDATE THE PHONE WARRANTY IF SAID ACCESSORIES CAUSE DAMAGE OR A DEFECT TO THE PHONE.SELLER SPECIFICALLY DISCLAIMS LIABILITY FOR ANY AND ALL DIRECT, INDIRECT, SPECIAL, GENERAL, PUNITIVE, EXEMPLARY, AGGRAVATED, INCIDENTAL OR CONSEQUENTIAL DAMAGES, EVEN IF ADVISED OF THE POSSIBILITY OF SUCH DAMAGES, WHETHER FORESEEABLE OR UNFORESEEABLE OF ANY KIND WHATSOEVER, INCLUDING BUT NOT LIMITED TO LOSS OF PROFITS, UNANTICIPATED BENEFITS OR REVENUE, ANTICIPATED PROFITS ARISING OUT OF USE OF OR INABILITY TO USE ANY PRODUCT (FOR EXAMPLE, WASTED AIRTIME CHARGES DUE TO THEMALFUNCTION OF A PRODUCT) OR CONTRIBUTION OR INDEMNITY IN RESPECT OF ANY CLAIM RELATED TO A PRODUCT.REPAIR OR REPLACEMENT OF A DEFECTIVE PRODUCT OR REFUND OF THE PURCHASE PRICE RELATING TO A DEFECTIVE PRODUCT, AS PROVIDED UNDER THIS WARRANTY, ARE YOUR SOLE AND EXCLUSIVE REMEDIES FOR BREACH OF THE LIMITED WARRANTY, AND SUBJECT TO THIS

WARRANTY, THE PRODUCTS ARE APPROVED AND ACCEPTED BY YOU "AS IS". SELLER MAKES NO OTHER WARRANTIES, REPRE- SENTATIONS OR CONDITIONS OF ANY KIND, ORAL OR WRITTEN, EXPRESS OR IMPLIED, STATUTORY OR OTHERWISE, WITH RESPECT TO THE PRODUCTS, INCLUDING BUT NOT LIMITED TO ANY IMPLIED WARRANTY OR CONDITION OF MERCHANTABILITY OR

FITNESS FOR A PARTICULAR PURPOSE OR AGAINST INFRINGEMENT OR ANY IMPLIED WARRANTY OR CONDITION ARISING OUT OF TRADE USAGE OR OUT OF A COURSE OF DEALING OR COURSE OF PERFORMANCE. NO DEALER, DISTRIBUTOR, AGENT OR EMPLOYEE IS AUTHORIZED TO MAKE ANY MODIFICATION OR ADDITION TO THIS **WARRANTY** 

Some jurisdictions do not allow the exclusion or limitation of incidental or consequential damages, or allow limitations on how long an implied warranty lasts, so the above limitations or exclusions may not apply to you. This limited warranty gives you specific legal rights, and you may also have other rights which vary from jurisdiction to jurisdiction. For warranty service information, please contact your cellular provider's Customer Care or return to the point of sale for the products.